#### Errata

Title & Document Type: 85711A Cable Television Measurements Personality

**Manual Part Number: 85711-90043** 

**Revision Date:** 1992-04-01

#### **HP References in this Manual**

This manual may contain references to HP or Hewlett-Packard. Please note that Hewlett-Packard's former test and measurement, semiconductor products and chemical analysis businesses are now part of Agilent Technologies. We have made no changes to this manual copy. The HP XXXX referred to in this document is now the Agilent XXXX. For example, model number HP8648A is now model number Agilent 8648A.

#### **About this Manual**

We've added this manual to the Agilent website in an effort to help you support your product. This manual provides the best information we could find. It may be incomplete or contain dated information, and the scan quality may not be ideal. If we find a better copy in the future, we will add it to the Agilent website.

#### **Support for Your Product**

Agilent no longer sells or supports this product. You will find any other available product information on the Agilent Test & Measurement website:

#### www.tm.agilent.com

Search for the model number of this product, and the resulting product page will guide you to any available information. Our service centers may be able to perform calibration if no repair parts are needed, but no other support from Agilent is available.

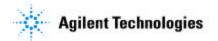

# **Operating Guide**

# **HP 85711A Cable Television Measurements Personality**

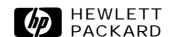

HP Part No. 85711-90043 Printed in USA April 1992

#### Notice.

The information contained in this document is subject to change without notice.

Hewlett-Packard makes no warranty of any kind with regard to this material, including but not limited to, the implied warranties of merchantability and fitness for a particular purpose. Hewlett-Packard shall not be liable for errors contained herein or for incidental or consequential damages in connection with the furnishing, performance, or use of this material.

#### Transfer of Rights in Software

- Customer may transfer rights in the software to a third party only as part of the transfer of all their rights and only if Customer obtains the prior agreement of the third party to be bound by the terms of this License Agreement.
- Upon such a transfer, Customer agrees that their rights in the software are terminated and that they will either destroy their copies and adaptations or deliver them to the third party.
- Transfer to a U.S. government department or agency or to a prime or lower tier contractor in connection with a U.S. government contract shall be made only upon their prior written agreement to terms required by Hewlett-Packard.

#### Sublicensing and Distribution

Customer may not sublicense the software or distribute copies or adaptations of the software
to the public in physical media or by telecommunication without the prior written consent
of Hewlett-Packard.

#### Termination

■ Hewlett-Packard may terminate this software license for failure to comply with any of these terms provided Hewlett-Packard has requested Customer to cure the failure and Customer has failed to do so within thirty (30) days of such notice.

#### Updates and Upgrades

• Customer agrees not to export or re-export the software or any copy or adaptation in violation of the U.S. Export Administration regulations or other applicable regulations.

#### Hewlett-Packard Software License Agreement and Limited Warranty

#### **Important**

Carefully read this License Agreement before downloading the software or operating the equipment with the software downloaded. Rights in the software are offered only on the condition that the Customer agrees to all terms and conditions of the License Agreement. Downloading the software or operating the equipment with the software downloaded indicates your acceptance of these terms and conditions. If you do not agree to the License Agreement, you may return the software media for a full refund.

#### License Agreement

In return for payment of the applicable fee, Hewlett-Packard grants the Customer a license in the software, until terminated, subject to the following:

Use

- Customer may use the software on one spectrum-analyzer instrument.
- Customer may not reverse assemble or decompile the software.

#### Copies and Adaptations

- Customer may make copies or adaptations of the software
  - 1.) for archival purposes, or
  - 2.) when copying or adaptation is an essential step in the use of the software with a computer so long as the copies and adaptations are used in no other manner.
- Customer has no other rights to copy unless they acquire an appropriate license to reproduce, which is available from Hewlett-Packard for some software.
- Customer agrees that no warranty, free installation, or free training is provided by Hewlett-Packard for any copies or adaptations made by Customer.
- All copies and adaptations of the software must bear the copyright notices(s) contained in or on the original.

#### **Ownership**

- Customer agrees that they do not have any title or ownership of the software, other than ownership of the physical media.
- Customer acknowledges and agrees that the software is copyrighted and protected under the copyright laws.
- Customer acknowledges and agrees that the software may have been developed by a third party software supplier named in the copyright notice(s) included with the software, who shall be authorized to hold the Customer responsible for any copyright infringement or violation of this License Agreement.

#### **Limited Warranty**

#### Soft ware

Hewlett-Packard warrants for a period of 90 days from the date of purchase that the software product will execute its programming instructions when properly installed on the spectrum-analyzer instrument indicated on this package. Hewlett-Packard does not warrant that the operation of the software will be uninterrupted or error free. In the event that this software product fails to execute its programming instructions during the warranty period, customer's remedy shall be to return the measurement card ("media") to Hewlett-Packard for replacement. Should Hewlett-Packard be unable to replace the media within a reasonable amount of time, Customer's alternate remedy shall be a refund of the purchase price upon return of the product and all copies.

#### Media

Hewlett-Packard warrants the media upon which this product is recorded to be free from defects in materials and workmanship under normal use for a period of 90 days from the date of purchase. In the event any media proves to be defective during the warranty period, Customer's remedy shall be to return the media to Hewlett-Packard for replacement. Should Hewlett-Packard be unable to replace the media within a reasonable amount of time, Customer's alternate remedy shall be a refund of the purchase price upon return of the product and all copies.

#### Notice of Warranty Claims

Customer must notify Hewlett-Packard in writing of any warranty claim not later than thirty (30) days after the expiration of the warranty period.

Limitation of Warranty Hewlett-Packard makes no other express warranty, whether written or oral, with respect to this product. Any implied warranty of merchantability or fitness is limited to the 90 day duration of this written warranty.

This warranty gives specific legal rights, and Customer may also have other rights, which vary from state to state or from province to province.

#### Exclusive Remedies

The remedies provided above are Customer's sole and exclusive remedies. In no event shall Hewlett-Packard be liable for any direct, indirect, special, incidental, or consequential damages (including lost profit) whether based on warranty, contract, tort, or any other legal theory.

#### Warranty Service

Warranty service may be obtained from the nearest Hewlett-Packard sales office or other location indicated in the owner's manual or service booklet.

#### **How to Use This Manual**

If you have not installed your spectrum analyzer, or if you are not familiar with its operation, refer to the documentation for your instrument. It describes analyzer preparation and verification, and tells you what to do if something goes wrong. Consult the documentation for your instrument whenever you have a question about standard spectrum analyzer use.

If you are ready to use the cable television capability of your spectrum analyzer, turn to Chapter 1, "Getting Started," in this manual. This chapter introduces you to the CATV personality, shows you how to load it, and prepares you for making measurements. Chapter 2, "CATV Measurements," describes the tests and functions added by the CATV personality. Chapter 3, "Support Information," provides specifications, characteristics, and verification tests specific to the use of the CATV tests and the HP 8590B, HP 8590D, HP 8591A, HP 8591E, HP 8592B, HP 8592D, HP 8593A, HP 8593E, HP 8594A, HP 8594E, HP 8595A, HP 8595E, or HP 8596E. Chapter 3 also tells you what to do if something goes wrong with the cable television functions.

#### **Notational Conventions Used In This Manual**

The display features six **softkeys** at the right-hand side of the display. A softkey executes a function defined by firmware or by software. The name of the function appears on the display next to the activating key.

This manual uses the following conventions:

| FRONT-PANEL KEY | An function name in a keycap symbol represents a labeled key physically located on the instrument. This key is referred to as either a <b>key</b> or a <b>hardkey</b> . |
|-----------------|----------------------------------------------------------------------------------------------------|
| SOFTKEY         | A function name in screen-font indicates a softkey that either directly executes its function or provides access to a subset menu of softkeys.                          |
| CRT Text        | Unboxed text in a monospace font indicates any displayed text other than soft keys.                                                                                     |

### **Contents**

| 1.                               | Getting Started                                                          |        |  |  |
|----------------------------------|--------------------------------------------------------------------------|--------|--|--|
| What You'll Find in This Chapter |                                                                          |        |  |  |
|                                  | Introducing the HP 85711A CATV Measurements Personality                  |        |  |  |
|                                  | How to Load the CATV Measurements Personality into the Spectrum Analyzer |        |  |  |
|                                  | Frequency Accuracy Improvement                                           | 1-2    |  |  |
|                                  | For HP 8590B, HP 8590D (except Option 013), HP 8592B, and HP 8592D       |        |  |  |
|                                  | only                                                                     | 1-2    |  |  |
|                                  | How to Delete the CATV Measurements Personality from the Spectrum        | 1-3    |  |  |
|                                  | Input Setup Configurations                                               | 1-4    |  |  |
|                                  | HP 8590 Series Option 001 spectrum analyzers (75 $\Omega$ )              | 1-4    |  |  |
|                                  | HP 8590 Series standard spectrum analyzers (50 $\Omega$ )                | 1-4    |  |  |
|                                  | Tune Configuration                                                       | 1-6    |  |  |
|                                  | Accessing CATV Tests and Functions                                       | 1-8    |  |  |
| 2.                               | CATV Measurements                                                        |        |  |  |
|                                  | What You'll Find in This Chapter                                         | 2-1    |  |  |
|                                  | Notational Conventions in This Manual                                    | 2-1    |  |  |
|                                  | CHANNEL SELECT                                                           | 2-3    |  |  |
|                                  | BEAT MEAS                                                                | 2-6    |  |  |
|                                  | CARRIER LEVEL'::::::::::::::::::::::::::::::::::                         | 2-8    |  |  |
|                                  | CARRIER NOISE                                                            | 2-9    |  |  |
|                                  | HUM MEAS                                                                 | 2-11   |  |  |
|                                  | XMOD MEAS                                                                | 2-14   |  |  |
|                                  | CTB MEAS                                                                 | 2-15   |  |  |
|                                  | DEPTH MOD                                                                | 2-17   |  |  |
|                                  | System Frequency Response                                                | 2-19   |  |  |
|                                  | FREQRSP SETUP                                                            | 2-20   |  |  |
|                                  | FREQ RESPONSE                                                            | 2-24   |  |  |
|                                  | LISTEN ON/OFF                                                            | 2-28   |  |  |
|                                  |                                                                          | 2-29   |  |  |
|                                  | SAVETRBTOINT                                                             | 2-31   |  |  |
|                                  | RECALL FRM INT                                                           | 2-32   |  |  |
|                                  | DL DELTA                                                                 | 2 - 33 |  |  |

|  | Support Information                                   |
|--|-------------------------------------------------------|
|  | What You'll Find in This Chapter                      |
|  | Specifications and Characteristics                    |
|  | Verifying Specified Operation                         |
|  | (For HP 8590B, HP 8590D, HP 8592B, and HP 8592D only) |
|  | Before You Start Verification                         |
|  | Verifying Channel Select                              |
|  | Equipment                                             |
|  | Procedure                                             |
|  | If Something Goes Wrong                               |

#### A. Television Broadcast Station Identification

Index

## **Figures**

| 1-8. CATV Menu Map                                                            | 1-11<br>3-8 |
|-------------------------------------------------------------------------------|-------------|
| Tables                                                                        |             |
| 3-1. HP 85711A CATV Measurement Personality Specifications                    | 3-2         |
| 3-2. Hewlett-Packard Sales and Service Offices                                | 3-11        |
| A-l. FCC Numerical Designation of Television Channels (Section 73.603)        | A-l         |
| A-2. Channel Identification Plan EIA Interim Standard No. 6 (CP) and FCC Part |             |
| 76.612                                                                        | A-3         |

### **Getting Started**

#### What You'll Find in This Chapter

This chapter describes the HP 85711A cable television measurements personality (CATV), then tells how to load it into and delete it from spectrum analyzer memory, and finally tells how to set up for measurements. The discussion includes the following topics:

- Introducing the HP 85711A CATV measurements personality
- How to load the CATV measurements personality
- How to delete the CATV measurements personality
- Input setup configurations
- Tune configurations
- Accessing CATV tests and functions

#### Introducing the HP 85711A CATV Measurements Personality

The HP 85711A CATV measurements personality is software permanently stored on a read-only memory (ROM) **measurement card.** A software **personality** is a downloadable program (DLP) consisting of measurement routines especially useful to a particular application.

This CATV measurements personality and an HP 8590 Series spectrum analyzer together have all the capabilities and functions of a standard spectrum analyzer plus an extensive set of specific cable television measurements and functions. In addition, this revision works with the Analog+ display mode for real-time analog emulation capability, available for the HP 8590D, HP 85913, HP 8592D, HP 8593E, HP 85943, HP 8595E, HP 8596E, and some HP 8590B, HP 8591A, HP 8592B, HP 8593A, HP 8594A, and HP 8595A spectrum analyzers (spectrum analyzers with firmware dated 17.7.91 or later). Each CATV measurement typically performs the following tasks:

- Sets up all spectrum analyzer settings (the analyzer state) required for the measurement.
- Prompts for any adjustments or values.
- Performs the measurement.
- Displays the measurement results.

The CATV measurement tests included in this personality are not the only spectrum analyzer measurement tests performed on CATV systems. The chosen set of CATV measurement tests significantly simplify and shorten common tasks.

Standard spectrum analyzer functions allow other CATV measurements. Refer to your documentation for descriptions of standard analyzer functions.

# How to Load the CATV Measurements Personality into the Spectrum Analyzer

- 1. Locate the arrow printed on the label on the ROM measurements card.
- 2. Insert the card so that the arrow on the card matches the raised arrow on the bezel around the card-insertion slot.
- 3. Press the card into the slot. When correctly inserted, 19 mm (0.75 in.) of the card extends from the slot.
- 4. Press RECALL. If INTRNL is underlined, press INTRNL CRD to select CRD, which selects the memory card.
- 5. Press CATALOG CARD, CATALOG ALL, and LOAD FILE. (The CATV measurements personality file name is dCATV\_1.) Wait until the file listing disappears-possibly 60 seconds.
- 6. Press MODE and check for the presence of CATV ANALYZER. This softkey indicates that the personality is in memory, and that the CATV ANALYZER mode is available.

#### Frequency Accuracy Improvement

#### For HP 8590B, HP 8590D (except Option 013), HP 8592B, and HP 8592D only

When loading the CATV measurements personality into an HP 8590B, HP 8590D, HP 8592B, or HP 8592D spectrum analyzer, a CAL FREQ & CAL STORE should be performed. For these analyzers that are not counter-locked, the CATV measurements personality adds a special calibration routine to the end of the regular frequency calibration (CAL FREQ). This routine records the CATV channel's tuning offset numbers. These numbers are then used by the CATV channel tuning routine to improve frequency accuracy. The specific offset number for each channel is displayed after tuning on the screen in the OFFST position. If a channel is tuned by the CATV measurements personality before a CAL FREQ is performed, the message "PLEASE CAL FREQ & STORE" appears at the bottom of the screen. Until the CAL FREQIS performed, the analyzer may tune to the wrong channel for frequencies above 350 MHz. This applies only to analyzers without counter-lock.

# How to Delete the CATV Measurements Personality from the Spectrum Analyzer

The steps outlined below remove the CATV tests and functions added to a spectrum analyzer by the ROM measurements card:

- 1. Press CATV ANALYZER, More 1 of 3, More 2 of 3, and Misc Menu.
- $2\cdot$  Press DISPOSE CATV . The message IF YOU ARE SURE, PRESS KEY AGAIN TO PURGE DATA appears.
- 3. Press DISPOSE CATV again.
- 4. Wait until the CATV ANALYZER disappears from the menu-about 2 seconds.

#### **Input Setup Configurations**

The HP 85711A CATV measurements personality operates with several spectrum analyzers. The personality allows you to select input configurations.

#### HP 8590 Series Option 001 (75 $\Omega$ ) spectrum analyzers

These analyzers require no input setup configuration.

#### HP 8590 Series standard (50 $\Omega$ ) spectrum analyzers

Press the following keys to access the Input Config menu:

MODE CATV ANALYZER More 1 of 3 More 2 of 3  ${\tt Misc}$  Menu Input  ${\tt Config}$ . See Figure 1-1.

NO EXT PAD Press this softkey if you want to use your own matching pad/dc block

or transformer, or if you do not want to use an external matching

pad/dc block or transformer.

EXT PAD Press this softkey to set a 5.8 dB reference level offset, which

compensates for the external pad (HP 8590 Series Option 711

spectrum analyzer) insertion loss. The 50  $\Omega$  to 75  $\Omega$  matching pad/dc block at the spectrum analyzer input allows specified measurements on

**75**  $\Omega$  systems.

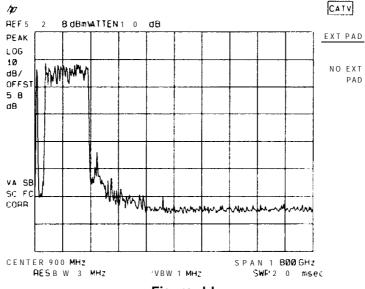

#### Figure I-I.

#### **Note**

- 1. INPUT **CONFIG** will not appear for a 75  $\Omega$  input spectrum analyzer. It will appear for a 50  $\Omega$  input spectrum analyzer, and a configuration must be selected. The input configuration is stored in analyzer memory, so cycling line power does not destroy the set up.
- 2. The default configuration for a 50  $\Omega$  input spectrum analyzer is 75  $\Omega$  computational input impedance, dBmV amplitude units, and NO EXT PAD input configuration.
- 3. The only test result to be significantly affected by the presence or absence of an external pad is the visual carrier level. This is the only *absolute* measurement in the CATV measurements personality. All other measurements are *relative* to the visual carrier and thus are not affected by pad loss. The HP 8590 Series spectrum analyzer is still recommended, however.

#### **Tune Configuration**

The Tune Config menu allows you to select channel format (standard, over-the-air, IRC, or HRC) and maximum carrier level (70 dBmV or 40 dBmV). Refer to Figure 1-2. Appendix A lists frequency allocations of the various channel formats.

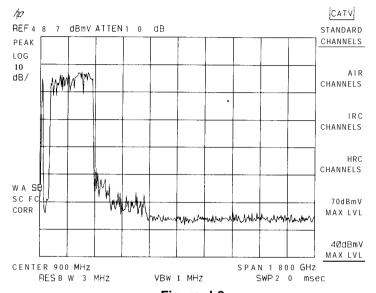

Figure I-2.

1. If the **Misc** Menu menu is displayed, continue at step 2. Otherwise, press the following keys:

(MODE) CATV ANALYZER More 1 of 3 More 2 of 3 Misc Menu.

- 2. Press Tune Config, then select the format that matches your system: STANDARD CHANNELS, AIR CHANNELS, IRC CHANNELS, or HRC CHANNELS.
- 3. Press Tune Config again, then select the maximum carrier level: 70 dBmV MAX LVL or 40 dBmV MAX LVL. The default value of 40 dBmV is used for most situations.

After selecting a channel, the selected channel format appears between parentheses at the top of the screen in the title line. Refer to Figure 1-3.

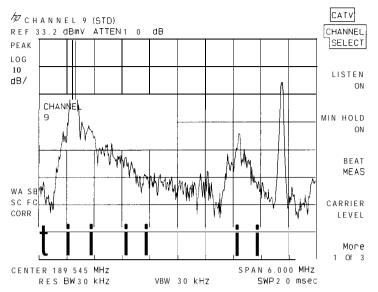

Figure I-3.

### **Accessing CATV Tests and Functions**

The HP 85711A CATV measurements personality adds a CATV ANALYZER mode to the spectrum analyzer.

- 1. To access the CATV tests and functions, press MODE CATV ANALYZER. See Figure 1-4.
- 2. The three sets of CATV softkey menus are shown in Figures 1-5, 1-6, and 1-7. Press More 1 of 3 More 2 of 3 More 3 of 3 to cycle through the CATV softkey menus.

**Note** See Figure 1-8 for the entire menu map at a glance.

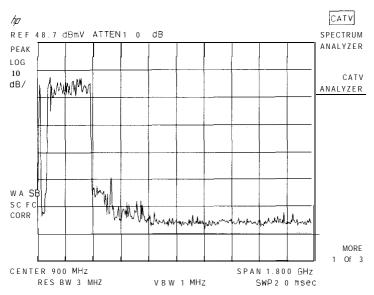

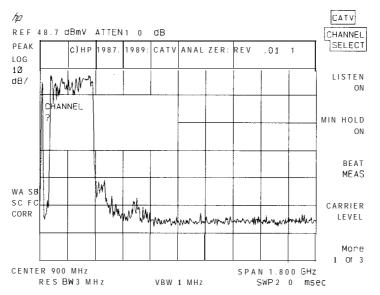

Figure 1-5.

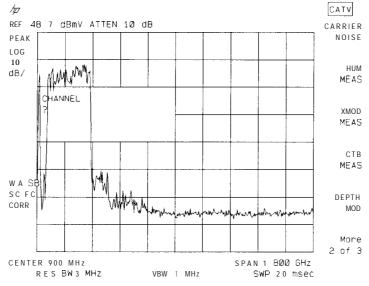

Figure I-6.

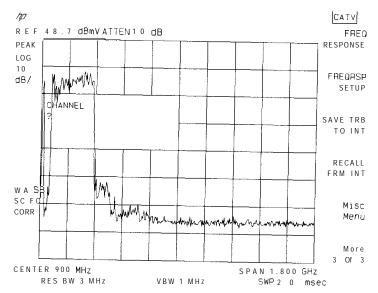

Figure 1-7.

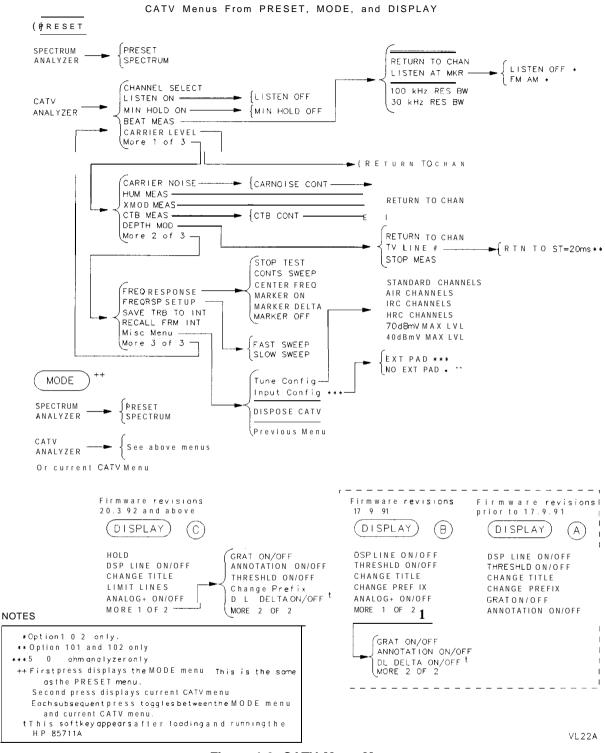

Figure 1-6. CATV Menu Map

#### **CATV** Measurements

#### What You'll Find in This Chapter

This chapter describes all CATV tests and functions included in the HP 85711A CATV measurements personality. The following list shows chapter organization.

|   | _  |     |   |
|---|----|-----|---|
| _ | 10 | St  | C |
| _ | 10 | งาเ |   |

|     | Channel Selection (function used with tests), CHANNEL SELECT | .2-3 |
|-----|--------------------------------------------------------------|------|
|     | Beats Measurement, BEAT MEAS                                 | .2-6 |
|     | Carrier Level, CARRIER LEVEL                                 | .2-8 |
|     | Carrier to Noise, CARRIER NOISE                              | .2-9 |
|     | Hum, HUM MEAS                                                | 2-11 |
|     | Cross Modulation, XMOD MEAS                                  | 2-14 |
|     | Composite Triple Beat, CTB MEAS                              | 2-15 |
|     | Depth of Video Modulation, DEPTH MOD                         | 2-17 |
|     | System Frequency Response                                    |      |
|     | Frequency Response, FREQ RESPONSE                            | 2-24 |
| ■ F | Functions                                                    |      |
|     | Listen, LISTEN ON/OFF                                        | 2-28 |
|     | Minimum Hold, MIN HOLD ON/OFF                                | 2-29 |
|     | Save Trace B to Internal Memory, SAVE TRB TO INT             | 2-31 |
|     | Recall Trace from Internal Memory, RECALL FRM INT            | 2-32 |
|     | Delta Display Line DL DELTA                                  | 2-33 |
|     |                                                              |      |

#### **Notational Conventions in This Manual**

The display features six **softkeys** at the right-hand side of the display. A softkey executes a function defined by firmware or by software. The name of the function appears on the display next to the activating key.

This manual uses the following conventions:

FRONT-PANEL KEY A function name in a keycap symbol represents a labeled key physically located on the instrument. This key is referred to as either a key or a hardkey.

SOFTKEY A function name in screen-font indicates a softkey that either directly executes its function or provides access to a subset menu of softkeys.

| CRT | Text |
|-----|------|
|     |      |

Unboxed text in a typewriter font indicates any displayed text other than softkeys.

#### Note

When obtaining hard copy outputs, softkeys are available only when the output is directed to a printer.

#### **Hints**

- 1. If you accidentally use the wrong key sequence, reenter the channel. If CHANNEL SELECT is the active function, enter the channel number, then press ENTER. Otherwise, press CHANNEL SELECT, enter the channel number, then press (ENTER).
- 2. If you leave the CATV softkeys (to use markers, for example) or exit a test incorrectly you can return to the last used CATV menu by pressing the mode key twice: (MODE) (MODE).
- 3. In either of the above cases, or if you are lost in the CATV ANALYZER mode, press MODE to reenter the CATV ANALYZER mode, then enter a channel number.
- 4. If you want to set the spectrum analyzer to the power-on default conditions after using the CATV functions, you can either cycle the power or press [PRESET).
- 5. After exiting any test, you can step up or down to an adjacent numbered channel by pressing the up ▲ or the down ▼ arrow key.
- 6. To prevent the analyzer input from being overloaded, the total power at the spectrum-analyzer input mixer must be less than +39 dBmV. Use the following formula to find the total power when the visual carriers are equal in level:

Total Power (dBmv) = Visual Carrier Level (dBmv) + 10 Log (Number of Channels) - Input Attenuation (dB)

For systems with unequal carrier levels (system tilt), the total power must be calculated by summing the individual carriers (or use a nomograph available from the Hewlett-Packard CATV seminar).

Total power at the mixer can be reduced by increasing input attenuation. Press ATTEN, and make the adjustment. The spectrum analyzer retains a manually selected attenuation until you either select a new value or reset the analyzer power-on default conditions.

#### CHANNEL SELECT

Channel select is a function used in conjunction with tests. It sets up the spectrum analyzer state for CATV tests, lets you select a specific channel number, and centers the specific channel on the spectrum analyzer screen.

The channel is selected based on the one of the four channel formats available in the tune configuration function as described in Chapter 1: standard, over-the-air, IRC, or HRC.

The channel is displayed on screen in a 6 MHz span to show both the visual and aural carriers. The visual carrier is positioned just below the reference level.

Two ranges for maximum carrier level are available in the tune configuration function as described in Chapter 1: +70 dBmV and +40 dBmV.

#### **Procedure**

1. The channel selection function is always active when you enter the CATV ANALYZER mode. CHANNEL ? appears in the active function block. See Figure 2-1.

To select a channel after the analyzer is preset or powered on, press MODE CATV ANALYZER, wait for the CHANNEL ? prompt, enter the channel number, then press (ENTER] (lower right-hand hardkey). See Figure 2-1.

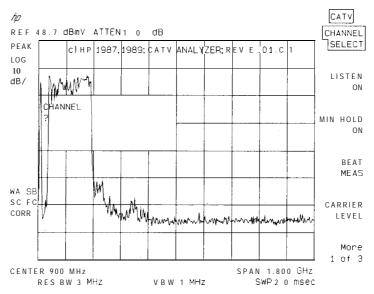

Figure 2-1.

2. Anytime the channel select function is not active (see Figure 2-2), press CHANNEL SELECT, you can enter the channel number, then press [ENTER].

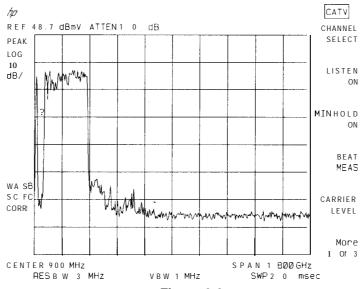

Figure 2-2.

- 3. Up and down arrow keys ( and v) select the next higher or lower channel number, respectively.
- 4. The current channel number appears next to the channel format at the top of the screen in the title line. See Figure 2-3.

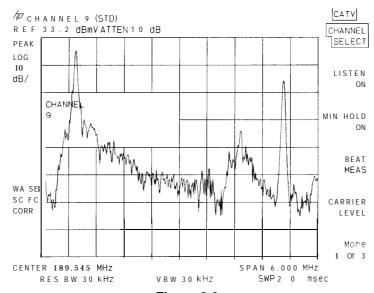

Figure 2-3.

#### When entering channels, always reenter the number before pressing (ENTER). Note Just pressing **ENTER** will tune the analyzer to channel 1. **Hints** 1. The visual carrier of a channel must be "on" before the CHANNEL SELECT function can correctly center the channel. 2. If the selected channel is not present and if its aural carrier appears in the measurement window, then CHANNEL SELECT may locate the aural carrier of the next lower channel (for HP 8590B, HP 8590D, HP 8592B, or HP 8592D only). 3. Do not use the data knob for selecting channels.

#### **BEAT MEAS**

The beats measurement test places a reference marker at the peak carrier level and activates the delta marker so that you can position it on the beat or intermodulation product.

#### **Procedure**

- 1. Select a channel, then press BEAT MEAS. A marker is placed on the peak of the carrier, and the delta marker is activated.
- 2. After the displayed modulation and noise are reduced, use the knob to position the delta marker on the beat. The frequency and amplitude differences between the peak carrier level and the beat appears in the active function block. See Figure 2-4.

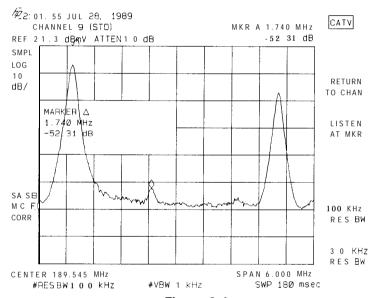

Figure 2-4.

- 3. During the test, you can change the default 100 Khz resolution bandwidth (RBW). For example, you might select 30 kHz RES BW to improve resolution of beats close to the visual carrier. Return to 100 kHz RBW by selecting 100 Khz RES BW.
- 4. Selecting either 100 Khz RES BW or 30 kHz RES BW resets the modulation and noise reduction part of the beats function. This reset can improve the beat clarity during the measurement.
- 5. Option 102 allows you to demodulate the beat in AM or FM by pressing the LISTEN AT MKR. Press LISTEN OFF to return to the previous menu.
- 6. Press RETURN TO CHAN to exit the test.

#### Note

Because of the minimum hold function used in this measurement, the delta marker display is approximately 3 dB lower than the actual beat level. For example, if the marker displays -50 dBc, the actual beat level is closer to -47 dBc.

#### **CARRIER LEVEL**

The carrier level test measures the peak visual carrier level and the visual-to-aural carrier ratio of a channel.

#### **Procedure**

1. Select a channel, then press CARRIER LEVEL. The peak visual carrier level and visual-to-aural carrier ratio appear on the screen as shown in Figure 2-5.

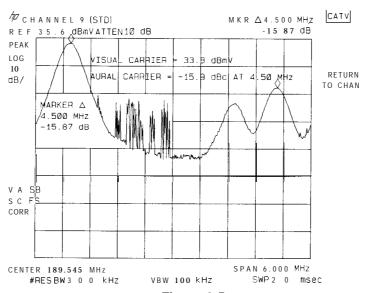

Figure 2-5.

2. Press RETURN TO CHAN to exit the test.

Hint

For best results, the carrier-to-noise ratio (in 4 Mhz SW) of the system should be 40 dB or greater, and the measured signal level should be 30 dB or greater above the displayed noise during the test.

#### **CARRIER NOISE**

The carrier-to-noise test measures the carrier-to-noise ratio of a channel (modulated or unmodulated carrier), normalized to a 4 MHz noise bandwidth.

#### **Procedure**

- 1. Select a channel, then press *More* 1 of 3 CARRIER NOISE.
- 2. The prompt MAKE ADJUSTMENTS AS NECESSARY appears as shown in Figure 2-6. A reference noise level appears on the screen. Three options follow for proceeding with the test:
  - Turn off the carrier or the modulation at the headend.
  - Press (FREQUENCY) to tune to a nearby unoccupied channel, then either enter the Option 2 channel frequency or press a step key. Get back to the appropriate CATV menu by pressing the MODE key twice: (MODE) [MODE].
  - Option 3 Change nothing. In this case, the spectrum analyzer will find the minimum noise level between the visual carrier and the aural carrier of the next lower channel when the test is continued.

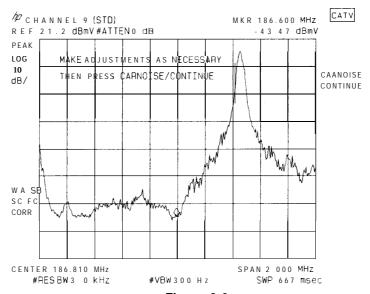

Figure 2-6.

**3.** Press CARNOISE CONTINUE. The result appears as shown in Figure 2-7.

#### **CARRIER NOISE**

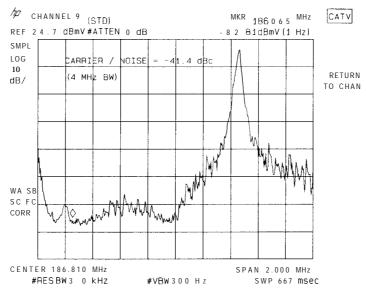

Figure 2-7.

4. Ensure the carrier is on before pressing RETURN TO CHAN .

#### Hints

- 1. For best results, the visual carrier signal level at the spectrum-analyzer input should be +38~dBmV or higher. For lower signal levels: use a preamplifier and a bandpass filter.
- 2. Before pressing CARNOISE CONTINUE the reference level should be adjusted so the noise floor is at least two divisions from the bottom graticule line. The noise floor can also be raised by widening the resolution bandwidth.
- 3. For best carrier-to-noise measurement accuracy, the system noise must be  $10~\mathrm{dB}$  or greater than the spectrum analyzer noise. To check this, disconnect the signal input to the spectrum analyzer and compare its noise with the system noise. If the two noise levels are less than  $10~\mathrm{dB}$  apart, you can use a preamplifier and bandpass filter.

#### **HUM MEAS**

The hum test measures the percentage of amplitude modulation for low frequency disturbances (hum) in two ways, peak-to-peak variation for total hum and Fast Fourier Transform (FFT) for 60 Hz and 120 Hz hum.

Total hum is measured by reading the peak-to-peak variation in the visual signal level caused by low frequency disturbances (hum or repetitive transients). Two values are reported, %AM for broadband local area networks, and National Cable Television Association (NCTA) for cable television systems. These values are explained more fully in the hints following the hum test procedure.

60 Hz hum and 120 Hz hum are calculated using the spectrum analyzer's FFT capability. These values appear in the **%AM** column and are intended to be used as a troubleshooting aid. A relatively high 60 Hz level implies inadequate grounding or stray power utility neutral currents. A relatively high 120 Hz level implies poor filtering of a full-wave rectifier in a power supply.

The relationship between the two test methods (peak-to-peak and FFT) is a function of the wave shape of the disturbance. A pure 60 Hz or 120 Hz sine wave is the only wave shape for which the results from the peak-to-peak and FFT tests converge. For all other wave shapes, results diverge. Therefore, use the total hum results for meeting standards and use the FFT 60 Hz and 120 Hz hum results for troubleshooting.

The hum test automatically configures the spectrum analyzer for measuring with or without video modulation on the carrier. This is necessary because spectrum analyzer settings used to match the *NCTA Recommended Practices* cannot be used when video modulation is present. Other spectrum analyzer settings can be used to compensate for the presence of video modulation, then the measurement can be made.

When video modulation is on, the video bandwidth is set to 1 Mhz to allow the spectrum analyzer to measure only the values of the sync tips. When the video bandwidth is set to 1 MHz, significant noise is also present. This noise is digitally minimized, then several peak-to-peak measurements are taken and averaged. Using the average of these measurements gives the best consistency with visual oscilloscope measurements. However, the effects of noise cannot be completely eliminated and the results reported have slightly more uncertainty (usually less than 1% larger) than when video modulation is off. The reverse, however, is not true. That is, when adding modulation to a carrier wave signal, results will increase, not decrease. For example, if the results are less than 3% with modulation on, FCC rule 76.605(a)(10) is satisfied. If a channel does exceed 3%, it may still pass by testing again without video modulation.

When video modulation is not present, the test sets the spectrum analyzer to the conditions set forth in the *NCTA Recommended Practices*. A setting of zero span with a sweep time of 5 ms/div acts as a signal level meter and oscilloscope display, and a video bandwidth of 1 kHz functions as a 1 kHz low pass filter. Several peak-to-peak measurements are taken, then the average measurement is reported. This result is reported in the NCTA column and can be used to satisfy the FCC 76.605(a)(10) test for low frequency disturbances.

Obtaining meaningful results even in the presence of video modulation is a great benefit. No one needs to be present at the headend to temporarily insert a carrier wave signal, and subscribers are not deprived of service. On a properly operating system, results with video modulation present will usually be under the 3% limit. Low frequency disturbances on channels above the limit are often a combination of video field time distortion on the received

#### **HUM MEAS**

signal and cable system hum. The dominant contributor may be identified by removing the signal input to the headend, inserting a clean carrier wave signal on that input, and retesting. More than 3% field time distortion on off-air signals has been observed, but it also has been seen to be caused by multi-path interference between the transmitter and the headend antenna. Field time distortion on the signal can also be qualitatively separated from cable hum by observing whether the distortions vary with time or picture level since cable hum won't change with picture level.

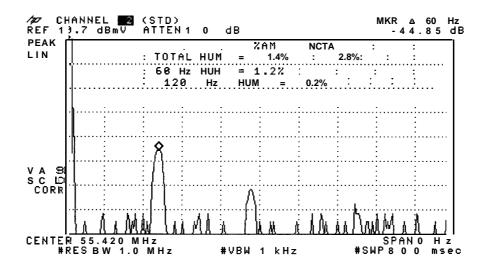

Figure 2-8.

#### **Procedure**

- 1. Select a channel or tune directly to the carrier to be measured. Make sure that the desired carrier is the highest on screen by adjusting the center frequency and/or span as needed. Turn off modulation (optional), then press More 1 of 3, HUM MEAS. The results appear as shown in Figure 2-8. The FFT calculated trace is left on the screen and the delta marker is active at the 60 Hz responses.
- 2. To observe the real time signal, press TRACE, CLEAR WRITE A, SWEEP, 50 ms. To get the RETURN TO CHAN softkey back, press Mode twice.
- 3. Press RETURN TO CHAN to exit the test.

#### **Hints**

- . For best results, the channel carrier-to-noise ratio should be 35 dBc or greater (in a 4 MHz noise bandwidth).
- 2. %AM hum is defined in *IEEE Std 802. 7-1989 Recommended Practices for Broadband Local Area Networks* in section 2.8, "Incidental Modulation" (hum). It is described as the "percentage of peak-to-average level of the amplitude modulation with respect to the average level of the desired carrier wave signal." The recommended limit is 2%.

NCTA hum is described in the *Code of Federal Regulations*, Title 47, part 76.605(a)(10) as the "peak-to peak variation in visual signal level" (see part

- 76.5[y]). This definition is in agreement with the procedure "Modulation Distortion at Power Frequencies" in Part I(A) of the *National Cable Television Association Recommended Practices for Measurements on Cable Televisions Systems*, Second Edition, 1989. The FCC limit for NCTA hum is 3%. Because %AM hum uses "peak-to-average" and NCTA hum uses "peak-to-peak" values, NCTA hum will be twice that of %AM hum.
- 3. The hum test requires a carrier wave or NTSC signal. It cannot give meaningful results when a channel uses sync suppression scrambling (unless the measurement is made at the subscriber terminal output of a descrambler). Measuring hum with video modulation present requires that all sync tips have the same general level in order to measure their variation.
  - When the hum test is performed on channels with sync suppression scrambling, it gives completely meaningless numbers.

#### **XMOD MEAS**

The cross modulation test measures the 15.7 kHz cross modulation relative to the unmodulated visual carrier of the channel.

#### **Procedure**

1. Select a channel, turn off modulation, then press More 1 of 3 XMOD MEAS. The results appear as shown in Figure 2-9.

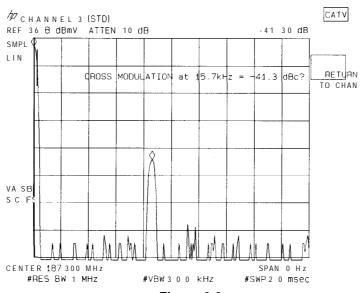

Figure 2-9.

2. Press RETURN TO CHAN to exit the test.

#### **Hints**

- 1. To ensure an accurate measurement, the channel must be unmodulated.
- 2. For best results, the carrier-to-noise ratio of the system should be 40 dBc or greater (in a 4 MHz noise bandwidth).

#### **CTB MEAS**

The composite triple beat (CTB) test measures the composite third order distortion beneath the visual carrier of a channel (modulated or unmodulated).

#### **Procedure**

- 1. Select a channel, then press More 1 of 3 CTB MEAS.
- 2. When the prompt TURN OFF CARRIER appears (see Figure 2-10), turn the carrier off at the headend.

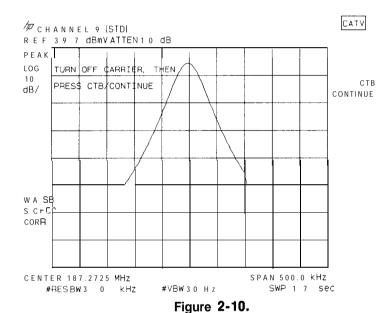

3. Press CTB CONTINUE. The result appears as shown in Figure 2-11.

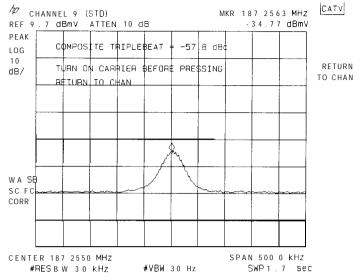

Figure 2-11.

- 4. Turn the carrier back on.
- 5. Press RETURN TO CHAN to exit the test.

#### **Hints**

- 1. Before pressing CTB CONTINUE, the reference level should be adjusted so the CTB signal is at least two divisions from the bottom graticule line.
- 2. Maximum CTB range occurs for a  $+40~\mathrm{dBmV}$  or greater signal at the signal analyzer input. Use an external preamplifier to increase signal level. Also, use an external preselector filter in front of the preamplifier to prevent intermodulation in the amplifier or analyzer.
- 3. For best accuracy, the CTB level must be 10 dB or greater than the spectrum analyzer noise. To check this, disconnect the signal input to the spectrum analyzer and compare its noise with the CTB signal. Also for best CTB measurement accuracy, use an external preselector filter.

## **DEPTH MOD**

The depth of modulation test measures the modulation depth of a channel. Modulation depth is the ratio of the "white" level of a channel carrier relative to the peak sync pulse level.

#### **Procedure**

- 1. Select a channel, then press More 1 of 3 DEPTH MOD.
- 2. The result is displayed at the bottom of the screen as shown in Figure 2-12. This result is updated every 10 spectrum analyzer sweeps (approximately every 3 seconds) and continues until you stop the test.

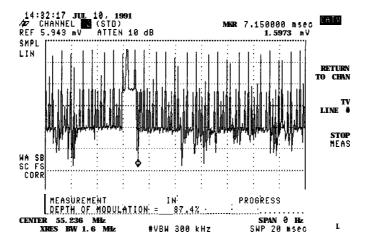

Figure 2-12.

- 3. For spectrum analyzers with TV Sync (Option 102) and Fast Time-Domain Sweeps (Option 101), the test can also be performed on an individual TV line.
- 4. Press TV LINE # . Line 17 appears as in shown in Figure 2-13.

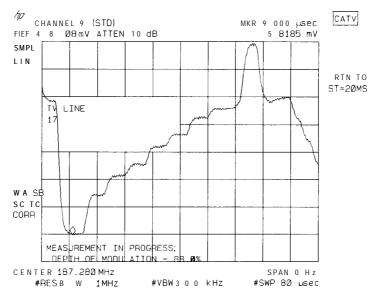

Figure 2-13.

- 5. To change the TV line number, either enter the new number and press ENTER or use the up and down arrow keys ( and ) to increment and decrement, respectively, the current line number by one. For other functions press (TRIG) and TV TRIG. Press the mode key twice (MODE) (MODE) to return to the CATV menu.
- 6. To view multiple horizontal lines, change the sweep time, press SWEEP, enter the new number and press sec ms or  $\mu$ s. Press the mode key twice (MODE) to return to the CATV menu.
- 7. Return to the full-field display by pressing RTN TO ST=20ms .
- 8. To stop all measurement activity, press STOP MEAS .

#### Note

You cannot re-start the depth of modulation measurement after pressing STOP MEAS. You must press RETURN TO CHAN , then DEPTH MOD to re-start the measurement.

At this point, the analog display could be activated by pressing ANALOG+ ON OFF in the Display menu. The sweep time can be adjusted, using the knob, to obtain the desired display. In addition, the delta display line can be activated by pressing DL DELTA ON OFF. For further information about the delta display line, refer to the DL DELTA function description in this chapter.

 $9.\,\mathrm{To}$  stop the test, press RETURN TO CHAN .

#### **Hints**

- 1. For best results, the carrier-to-noise ratio of the system should be 40 dBc or greater (in a 4 MHz noise bandwidth).
- 2. For this measurement to work correctly, the Vertical Interval Test Signals (VITS) must include a white signal level. In addition, you may need to turn off channel scrambling.

## **System Frequency Response**

The system frequency response test measures system flatness without the need for a sweep generator or other signal source. This measurement technique does not require shutting down the system, does not interfere with any signals on the system, and works on systems with or without horizontal-sync suppression scrambling. If channels are scrambled, any time-varying scrambling must be disabled. The measurement is done in a two-step process. First, a reference spectrum is obtained and stored during the frequency response setup. Second, the system frequency response is measured by comparing the reference trace to the spectrum measured at another point in the system. FREQRSP SETUP stores the reference trace, and FREQ RESPONSE measures system frequency response and then compares it with the reference trace.

### FREQRSP SETUP

#### Procedure for Reference Trace Measurement

In the frequency response setup, a reference trace measurement is made at any point in the system that you want to use as the "reference." For example, typical reference spectrums can be set up at the headend for a trunk-line amplifier output, a bridger output, or a customer tap. Thirty-two or more reference traces can be stored.

- 1. Set the start and stop frequencies of the CATV spectrum analyzer to include all channels being tested in the system.
  - a. While in the CATV ANALYZER mode, press (FREQUENCY) START FREQ, then enter the lowest channel frequency. Press STOP FREQ, then enter the highest channel frequency. See Figure 2-14.

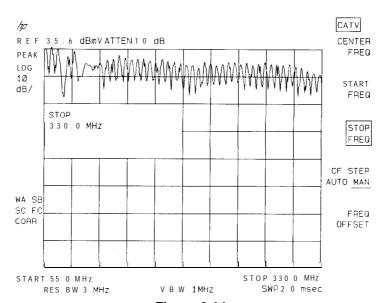

Figure 2-14.

- b. To fine tune the frequency alignment, press FREQUENCY START FREQ , then use the knob. Then press STOP FREQ and use the knob.
- c. For your convenience when repeating this setup, save this analyzer state for later recall.
- 2. Press the mode key twice (MODE) to return to the CATV menu. Then press More 1 of 3 More 2 of 3 FREQRSP SETUP.

The message, MAKE ADJUSTMENTS AS NECESSARY THEN SELECT FAST OR SLOW SWEEP appears, and a new menu shows FAST SWEEP and SLOW SWEEP. See Figure 2-15.

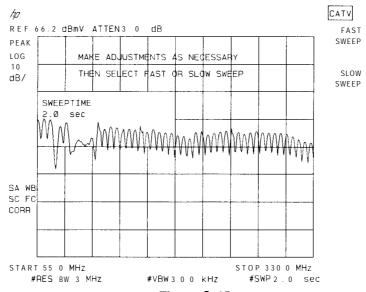

- Figure 2-15.
- 3. Because sweep time is now the active function, you can adjust sweep time before continuing the frequency response setup. If sweep time is not changed, the analyzer use default values. Continue the frequency response setup by selecting FAST SWEEP or SLOW SWEEP.
- 4. If FAST SWEEP is pressed, the analyzer sweeps at the selected sweep time, or at the 2-second default value. For SLOW SWEEP the default is 8 seconds. During this setup step, the analyzer converts the reference spectrum into a reference trace, which connects the carrier peaks into a continuous line. When the setup is finished, the conditioned reference spectrum appears, as shown in Figure 2-16, along with the message SETUP FINISHED SAVE THIS TRACE.

#### **Hints**

A less accurate, but more real-time, response can be obtained by entering a faster sweep time such as 0.1 seconds at the point where you are requested to SELECT FAST OR SLOW SWEEP. This response is more variable for scrambled channels, but still is useful for a quick look. Experiment to find your own optimum setup.

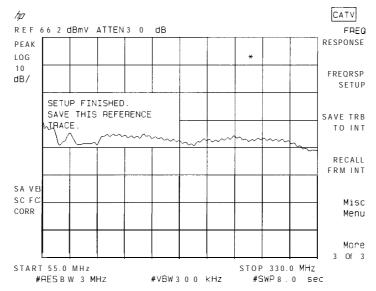

Figure 2-16.

5. Press SAVE TRB TO INT, enter a trace register number, then press (ENTER) to store the reference spectrum and spectrum analyzer state in nonvolatile memory. See the SAVE TRB TO INT function for more information about saving trace B. Wait until the message TRACE B SAVED appears before proceeding. See Figure 2-17.

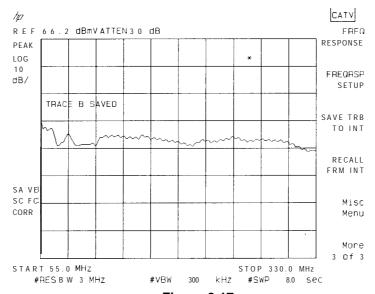

**Figure 2-17.** 

#### Hints

- 1. FAST SWEEP is used for systems that do not have scrambled channels. However, the fast sweep is useful in making rough measurements and adjustments on systems with scrambled channels. More accurate results can be obtained in a following test with the slow sweep.
- 2. SLOW SWEEP allows the analyzer to measure the vertical sync pulse level when the horizontal sync pulse has been suppressed. An 8-second sweep normally is optimum for this measurement, but for analyzer spans greater than 300 MHz, a slower sweep time may be necessary to reduce trace fluctuations caused by the scrambling.

## FREQ RESPONSE

## **Procedure for Frequency Response Measurement**

The frequency response measurement compares a spectrum stored at a reference point to a spectrum at any other point in the system where you want to evaluate the frequency response. The signal level and amplitude slope should be approximately the same as the reference trace.

- 1. Recall the reference trace saved in the FREQRSP SETUP function. See the RECALL FRM INT function for more information about recalling traces.
- 2. Press CATV ANALYZER More 1 of 3 More 2 of 3 RECALL FRM INT. Enter the trace register number that corresponds to the desired reference trace. This puts the reference trace into trace B of the spectrum analyzer and recalls the state that the spectrum analyzer was in at the time it stored the trace. See Figure 2-18.

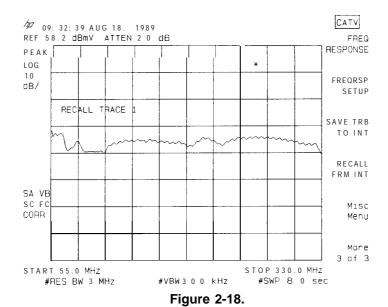

- 3. After the reference trace appears on screen, press FREQ RESPONSE.
- 4. To align the frequency of the measurement trace with that of the reference trace, press FREQUENCY, and use the up ▲ and down ▼ arrow keys (do not use the data knob) to minimize amplitude ripple that may occur over the entire trace (small variations spaced by 6 MHz). Best results occur when the keys are pressed when the sweep is in the last division to the right. This adjustment is not necessary unless the ripple is annoying or your measurement must be very precise. See Figure 2-19. At this point, you can use the marker functions to evaluate the data while the measurement is in progress. See Figure 2-20.

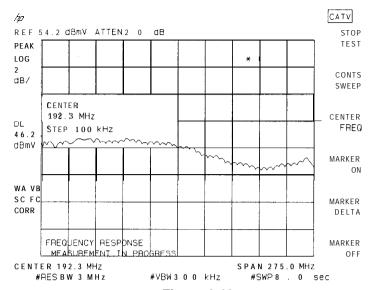

Figure 2-19.

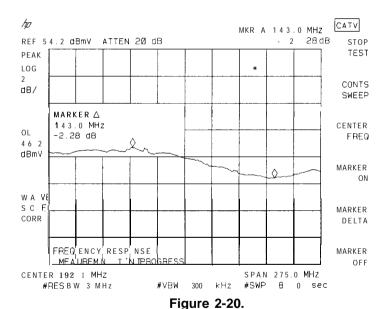

5. To stop the test, press STOP TEST. This will stop the measurement and display the frequency response trace as shown in Figure 2-21.

#### **FREQ RESPONSE**

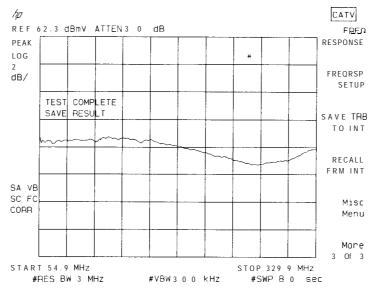

Figure 2-21.

6. The results can now be stored to internal memory, memory card, or printed. The frequency response is frozen on the display until you recall the instrument state saved in step lc of the "Procedure for Reference Trace Measurement" under the FREQRSP SETUP, or until you select a channel by pressing More 3 of 3 and either enter a channel or reenter the CATV ANALYZER mode.

#### **Notes**

- 1. Do not press FREQ RESPONSE without first recalling the reference to trace B. Using RECALL FRM INT automatically puts the trace into trace B.
- $2\cdot$  Always press STOP TEST to exit the FREQ RESPONSE function, otherwise the display will be left in 2~dB per division and the traces most probably are off the bottom of the screen.

#### Hints

- 1. To minimize unwanted amplitude responses in unoccupied frequency bands due to system noise floor variations, you can increase the spectrum analyzer input-attenuation until its noise level is greater than the system noise level. This adjustment should be made when you are setting up the reference trace. (See step 1 under "Reference Trace Measurement Procedure".)
- 2. While the frequency response measurement is in progress, the REF LEVEL or amplitude scale (LOG dB/DIV) can be adjusted to facilitate viewing the data. (See step 3 under "Frequency Response Measurement.")

3. In the Frequency Response test, screen titles are limited to 30 characters because a time/date stamp is added to any existing title when a trace is stored. Entering more than 30 characters into the title causes the time/date stamp not to be added. In tests other than Frequency Response, the title line is used to display the channel number. This complicates using the title line.

Four situations are discussed; 1) What is seen on the screen; 2) What is saved in a trace; 3) What appears on a printer; 4) What appears on a plotter.

- a. The channel number appears in the title area of the screen, but it is not a true title. Entering a title from the front panel causes the channel number to be erased from the screen.
- b. A trace saves the user-entered title line. However, it does not save the extra annotation that is placed on the screen by the CATV measurements personality, such as test results. Channel number is in this category, so it is not saved in a trace.
- c. Pressing COPY to a printer prints the channel number as long as it is viewed on the screen. Entering a title erases the channel number; therefore, if a title is desired with the channel number on a printed screen copy, the channel number must be included as part of the user-entered title. For more space in the title line, the backspace key can be pressed up to 18 times before beginning the title.
- d. Pressing COPY to a plotter will plot the channel number with or without a title. If a title is desired on a plotted screen, it begins at the end of the channel number.

## LISTEN ON/OFF

The listen on function is available in spectrum analyzers with demodulation capability (Option 102). The listen-on function demodulates the aural carrier so that it is audible through the built-in speaker.

### **Procedure**

- 1. Select a channel, then press LISTEN ON.
- 2. Adjust volume with the front-panel volume knob.
- 3. Press LISTEN OFF to exit the function.

## MIN HOLD ON/OFF

The minimum hold function puts the spectrum analyzer into the sample detection mode and continuously places the minimum level at each trace point of trace A into trace B. Once activated, the function continues until turned off with MIN HOLD OFF.

#### **Procedure**

1. To use the minimum hold function, press CATV ANALYZER MIN HOLD ON . The result will be updated as shown in Figure 2-22.

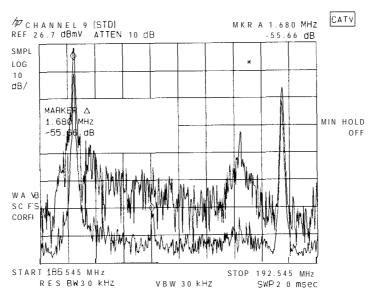

Figure 2-22.

2. To turn off this function, press MIN HOLD OFF. Trace A will remain active and trace B will be blanked, but not updated. To view the minimum hold data on the screen again, press TRACE A B C so that B is underlined, and VIEW B. See Figure 2-23. (To view only trace B as in Figure 2-23, press BLANK A)

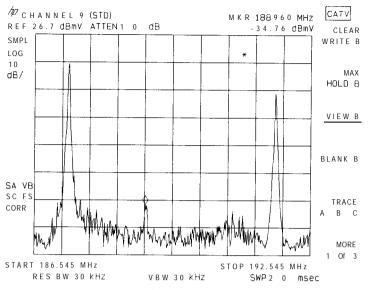

Figure 2-23.

Hint

Intermodulation products, commonly referred to as beats, and other spurious signals are generally hidden within the visual carrier modulation. Thus beats can often be resolved by using the minimum hold function. As shown in Figure 2-23, the beat is clearly visible in the lower trace (the minimum hold trace).

### SAVE TRB TO INT

The save trace B to internal memory function stores trace B in internal memory for use with FREQRSP SETUP.

#### **Procedure**

- 1. After setting up to display the desired trace, press SAVE TRB TO INT .
- 2. The message (REG'S 0 THRU MAX # ARE AVAILABLE) appears. Enter a trace register number between 0 and the MAX REG #, then press ENTER.
- 3. Trace B is saved internally when the message TRACE B SAVED appears as shown in Figure 2-24.

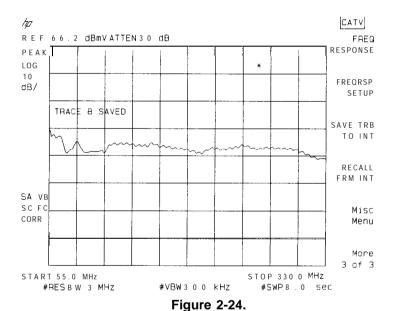

Note

Another method of saving traces, internally or to a memory card, utilizes the functions under the SAVE key. Refer to the spectrum analyzer operation manual for a description.

Hint

When using this function to save reference traces, be sure to record the trace register that each reference trace was saved under. This precaution helps prevent re-storing over useful reference traces and recalling the wrong register when using FREQ RESPONSE.

## **RECALL FRM INT**

The recall from internal memory function recalls a trace into trace B for use with FREQ RESPONSE.

#### **Procedure**

- $1.\,\mathrm{To}$  recall a trace into trace B, press RECALL FRM INT .
- 2. After the message REGISTER # appears, enter the trace number the trace was stored under in SAVE TRB TO INT, then press ENTER.
- 3. The trace is recalled to trace B in view mode. It is complete when the message RECALL TRACE n (where n is the trace number you entered) as shown in Figure 2-25.

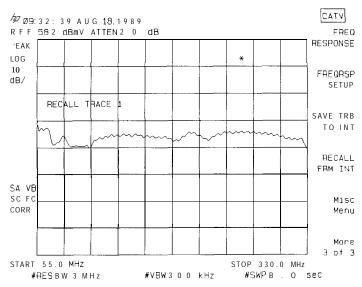

Figure 2-25.

## **DL DELTA**

The display line delta function displays the change, in percent, between a reference display line and the display line activated by pressing DL DELTA ON OFF. The percentage is displayed in the active function block. Note that this function is available only if your spectrum analyzer has firmware revision 17.7.91 or later and has run the HP 85711A at least once.

#### **Procedure**

- 1. Set up the desired measurement.
- 2. Press **DISPLAY**, then DSP LINE ON OFF to activate the display line to be used as the reference.
- 3. Use the knob to position the display line.
- 4. Press MORE 1 of 2, then DL DELTA ON OFF to activate the display line delta function.
- 5. Position the display line delta using the knob.
- 6. Read the percent change in the active function block.

Figure 2-26 shows the reference display line at the top of the signal and the display line delta at the bottom of the signal. The measurement shown was performed in Analog+ display mode.

#### Note

The following figure shows the softkey configuration for firmware revision 17.9.91. Other firmware revisions will have slightly varying softkey configurations. Refer to the CATV menu map at the end of Chapter 1 for specific softkey configuration information regarding a particular firmware revision.

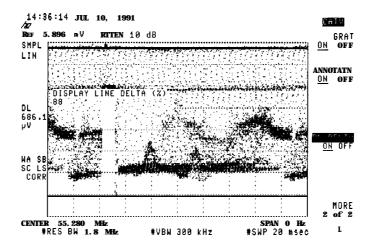

Figure 2-26.

To increase the ability to view the DISPLAY LINE DELTA (%) value when it is obscured by a video signal (as in Figure 2-26), momentarily blank the active trace. For example, press

### **DL DELTA**

Trace and then **Blank** A to view the value. Then press Clear Write A to reactivate the trace.

When using the delta display line function, if the active function control is transferred to some other function (for example, Amplitude) or turned off with Hold, the display line and delta display line must be set up again to reactivate the delta display line control.

Press MODE twice to return to the CATV analyzer menu.

## **Support Information**

## What You'll Find in This Chapter

This chapter outlines the specifications of the HP 85711A CATV measurements personality with related verification information and it tells you what to do if you experience a problem.

## **Specifications and Characteristics**

Specifications describe the warranted analyzer performance over the temperature range of 0 to 55" C, unless stated otherwise. All specifications apply after the unit has reached a stable operating temperature as defined by the temperature stability specification, when functions are coupled (AUTO COUPLE key), and after any required calibration routines have been run.

For best amplitude accuracy, the analyzer's input attenuation must be set to a constant value, and the measured signal level must be greater than 10 dB above the displayed analyzer noise (S/N >10 dB). Unless otherwise stated, signals must be unscrambled. They may be modulated or unmodulated.

The specifications listed in Table 3-1 are based on HP 85711A usage with an HP 8590B, HP 8590D, HP 8591A or HP 8591E Option 001, or an HP 8590B, HP 8590D, HP 8591A, HP 8591E, HP 8592B, HP 8592D, HP 8593A, HP 8593E, HP 8594A, HP 8594E, HP 8595A, HP 8595E, or an HP 8596E Option 711. Option 001 is 75 ohm input impedance. Option 711 is a 50 to 75 ohm matching pad with a 100 V dc blocking capacitor. With the Option 711 on the input of the analyzer, the following amplitude specifications are warranted over a 5 MHz to 500 MHz frequency range. However, the Option 711 is functional over a 1 MHz to 1.8 GHz frequency range.

Characteristics provide useful, but non-warranted, information in the form of typical, nominal, or approximate values for analyzer performance.

Table 3-1. HP 85711A CATV Measurement Personality Specifications

| Numbers in {braces} refer to notes                                                        | following the specification section                                            |  |  |
|-------------------------------------------------------------------------------------------|--------------------------------------------------------------------------------|--|--|
| Input Configuration                                                                       |                                                                                |  |  |
| Select input conditions of analyzer.                                                      |                                                                                |  |  |
| $75\Omega$ Analyzer                                                                       | No selection required                                                          |  |  |
| $50\Omega$ Analyzer                                                                       | Measurements converted to $75\Omega$ values                                    |  |  |
| 50 $\Omega$ Analyzer Selections:                                                          |                                                                                |  |  |
| HP 8590 Series Option 711 Ext Pad                                                         | Amplitude offset set to 5.8 dB                                                 |  |  |
| No Ext Pad                                                                                | Amplitude offset set to zero                                                   |  |  |
| Channel Selection                                                                         |                                                                                |  |  |
| Visual and aural carriers displayed when char softkeys are pressed (channels may be scram |                                                                                |  |  |
| Tune Configuration{ 1}                                                                    | Standard, Off the Air, HRC, and IRC                                            |  |  |
| Channel Range                                                                             | 1 to 99                                                                        |  |  |
| Amplitude Range (selectable)                                                              | -30 to +40 dBmV (default) for S/N $>$ 30 dB 0.0 to \$70 dBmV for S/N $>$ 30 dB |  |  |
| Frequency Range                                                                           | 54 to 648 MHz<br>54 to 500 MHz with Option 711 {2}                             |  |  |
| Listen (characteristic) $\{3\}$<br>When both the visual and aural carriers are            |                                                                                |  |  |
| output                                                                                    | Speaker with volume control                                                    |  |  |
| Demodulation Type                                                                         | FM (default)                                                                   |  |  |
| Demodulation Time                                                                         | 3 seconds (default)                                                            |  |  |
| Sweep Refresh Time                                                                        | 75 ms (default)                                                                |  |  |
| Trace Minimum Hold (characteristic)  Displayed modulation and noise peaks are m           | inimized, so spurious signals can be identified.                               |  |  |
| Trace A                                                                                   | Active and sample detector used                                                |  |  |
| Trace B                                                                                   | Updated minimum value of trace A                                               |  |  |
|                                                                                           |                                                                                |  |  |

Table 3-1. **HP 85711A CATV Measurement Personality Specifications (continued)** 

| ual-carrier peak.                                         |  |  |
|-----------------------------------------------------------|--|--|
| >50 dB for input >+30 dBmV                                |  |  |
| t without modulation composite beats $\{5\}$              |  |  |
|                                                           |  |  |
| table                                                     |  |  |
| AM or FM selectable (used to identify ingressing signals) |  |  |
| rel test).                                                |  |  |
|                                                           |  |  |
| B {7}                                                     |  |  |
|                                                           |  |  |
| •                                                         |  |  |
| ier-Level test).                                          |  |  |
|                                                           |  |  |
| lB                                                        |  |  |
| K.                                                        |  |  |
| dBmV, and<br>-39 dBmV                                     |  |  |
| d noise $>$ 10 dB above sted $<$ -60 dB                   |  |  |
| .]                                                        |  |  |

Table 3-1.
HP **85711A** CATV Measurement Personality Specifications (continued)

| Hum Interference                               |                                                        |
|------------------------------------------------|--------------------------------------------------------|
| NCTA hum (low frequency disturbances) mea      | asured on an unmodulated visual                        |
| carrier for C/N >35 dB.                        |                                                        |
| Range                                          | 0.5 to 10% in 0.1% steps                               |
| Accuracy                                       | $\pm 0.4\%$ for hum $\leq 3\%$                         |
| Accuracy                                       | $\pm 0.7\%$ for hum $\leq 5\%$                         |
|                                                | $\pm 1.3\%$ for hum $\leq 5\%$                         |
|                                                | 11.070 for main <u>1</u> 1070                          |
|                                                |                                                        |
| Percent AM (characteristic)                    |                                                        |
| Range                                          | 0.5 to 10.0% in 0.1% steps                             |
| _                                              | •                                                      |
| Accuracy                                       | $\pm 0.25\%$ for hum $\leq 2\%$                        |
|                                                | $\pm 0.7\%$ for hum $\leq 5\%$                         |
|                                                | $\pm 1.3\%$ for hum $\leq 10\%$                        |
|                                                |                                                        |
|                                                |                                                        |
| 60 Hz and 120 Hz Hum (characteristic)          |                                                        |
| Range                                          | 0.5 to 10.0% in 0.1% steps                             |
| Accuracy                                       | $\pm 0.3\%$ for hum $\leq 1\%$                         |
| recuracy                                       | ±1.1% for hum ≤5%                                      |
|                                                | $\pm 2.1\%$ for hum $\leq 5\%$                         |
|                                                | 12.170 for hair _1070                                  |
|                                                |                                                        |
|                                                |                                                        |
| Cross Modulation (characteristic)              | 1                                                      |
| 15.7 kHz AM measured on unmodulated visua      | I                                                      |
| Range                                          | 60 dB, usable to 65 dB                                 |
| Accuracy                                       | ±2.0 dB for crossmodulation <40 dB                     |
| ·                                              | ±2.6 dB for crossmodulation <50 dB                     |
|                                                | f4.6 dB for crossmodulation <60 dB                     |
|                                                |                                                        |
|                                                |                                                        |
| Composite Triple Beat (CTB) Distortion         | 1                                                      |
| Composite third-order intermodulation distorti | ion measured relative to visual-carrier neak           |
| •                                              | >74 dB for input >+40 dBmV                             |
| Range {4}                                      | 1                                                      |
| Accuracy                                       | $<\pm 1.25$ dB $\{7\}$ for CTB signals $> 10$ dB above |
|                                                | analyzer noise, <-60 dB from reference                 |
|                                                | level, and constant attenuation setting                |
|                                                |                                                        |
|                                                |                                                        |
| Video Modulation Depth (characteristic)        |                                                        |
| Percent AM measured from sync tip to lowest    | white level found in 10 sweeps.                        |
| Range                                          | 50 to 93%                                              |
|                                                |                                                        |
| Accuracy                                       | $\pm 2.0\%$ for C/N >40 dB                             |
|                                                |                                                        |

Table 3-1.

HP 85711A CATV Measurement Personality Specifications (continued)

| <b>TV Line Selection</b> (characteristic) {8}  During the video modulation depth function, an individual horizontal line is displayed when its number is entered.                                               |                                                                                                    |  |  |  |
|----------------------------------------------------------------------------------------------------|----------------------------------------------------------------------------------------------------|--|--|--|
| Line Format                                                                                                    | NTSC                                                                                                    |  |  |  |
| Line Range                                                                                                    | 1 to 525 (default line 17)                                                                                                    |  |  |  |
| Sweep Time                                                                                                    | 20 $\mu$ s to 20 ms (default 80 $\mu$ s)                                                                                                    |  |  |  |
| System Frequency Response  For fixed-amplitude scrambling {9} or no scrambling, system amplitude variations (flatness) are measured relative to a reference trace (stored during the frequency-response setup). |                                                                                                    |  |  |  |
| Sweep Type (selectable)                                                                                                    | Fast (2 s) or slow (8 s)                                                                                                    |  |  |  |
| Reference-Trace Storage (non-volatile)                                                                                                    | up to 50 traces with analyzer states                                                                                                    |  |  |  |
| Range                                                                                                    | 1.0 dB to 20 dB/Div (2 dB default)                                                                                                    |  |  |  |
| Resolution                                                                                                    | <0.05 dB                                                                                                    |  |  |  |
| Trace Flatness Accuracy                                                                                                    | <±0.1 dB for every dB that the trace deviates from an ideal flat response (horizontal line)                                                 |  |  |  |
|                                                                                                    | <±0.75 dB maximum cumulative error                                                                                                    |  |  |  |
| Trace Position Accuracy                                                                                                    | The entire frequency response trace may have an amplitude offset caused by different ambient temperatures at the two measurement locations. |  |  |  |
|                                                                                                    | 0.0 dB for no temperature difference, and $\pm 0.4$ dB maximum for any temperature difference over the 0" C to $+55^{\circ}$ C range        |  |  |  |

#### **Notes**

- 1. Channel frequencies are defined in FCC Vol. 47, Part 73.603 and EIA Interim Standard No. 6 (CP).
- 2. The CAL FREQ routine must be run for the HP 8590B, HP 8590D, HP 8592B, and HP 8592D.
- 3. Available only when Option 102 is installed in the HP 8591A, HP 8591E, HP 8593A, HP 8593E, HP 8594A, HP 8594E, HP 8595A, HP 8595E, or HP 8596E.
- 4. If the input signal is lower than the maximum specified, the maximum range is reduced by the same amount. A preselector filter and preamplifier may be required to achieve maximum range.
- 5. In this case, the beat level is approximately 3 dB higher than the display indicates.

- 6. Absolute level accuracy is traceable to the National Institute of Standards and Technology. Relative levels result from comparison of absolute levels.
- 7. This specification is dependent on other independent specifications, and its tolerance has been derived from the root-sum-square (RSS) of the other tolerances.
- 8. Available only when Options 101 and 102 are installed in the HP 8591A, HP 8591E, HP 8593A, HP 8593E, HP 8594A, HP 8594E, HP 8595A, HP 8595E, or HP 8596E.
- 9. For best results with scrambling, use horizontal-sync suppression, disable time variations for scrambling, and select slow sweep for the analyzer.

## **Verifying Specified Operation**

## (For HP 8590B, HP 85900, HP 8592B, and HP 8592D only)

All HP 85711A CATV measurements personality specifications, except Channel Selection, can be verified by referring to the standard HP 8590B, HP 8590D, HP 8591A, HP 8591E, HP 8592B, HP 8592D, HP 8593A, HP 8593E, HP 8594A, HP 8594E, HP 8595A, HP 8595E, and HP 8596E verification procedures. This information is contained in the documentation for your spectrum analyzer, and should be used in conjunction with this manual. The verification test for channel selection is provided in this section.

#### **Before You Start Verification**

Switch on the analyzer and allow the specified warm up time. See the temperature stability specification in the documentation for your spectrum analyzer. Next complete a full frequency and amplitude calibration. Refer to the documentation for your spectrum analyzer.

## **Verifying Channel Select**

This test will verify that the channel select feature finds and displays the correct channel number. Although there are four channel formats (STD, AIR, IRC, HRC) and up to 99 channel numbers, the verification can be achieved using one format and two channel numbers.

For example:

| Use Air Channels | 2         | 69         |
|------------------|-----------|------------|
| Frequency        | 55.25 MHz | 801.25 MHz |

## **Equipment**

| Test Equipment H                       | IP Model/HP Part Number    |
|----------------------------------------|----------------------------|
| Synthesized Source A and B             | 8340A, HP 8642A, HP 8656B  |
| Power Splitter                         | HP 11667A                  |
| Output Adapters for HP 8642A/HP 8656B: |                            |
| Type N (m) to BNC (f)                  | HP part number 1250-00780  |
| Output Adapter for HP 8340A:           |                            |
| Type N (f) to SMA (f)                  | IP part number 86290-60005 |
| Type N (m) to BNC (f)                  | HP part number 1250-0780   |
| Adapters for HP 11667A:                |                            |
| Type N (m) to BNC (f) (three required) | HP part number 1250-0780   |
| Cables                                 |                            |
| BNC cable (three required)             | HP part number 8120-1839   |

### **Procedure**

1. Connect the equipment as shown in Figure 3-1.

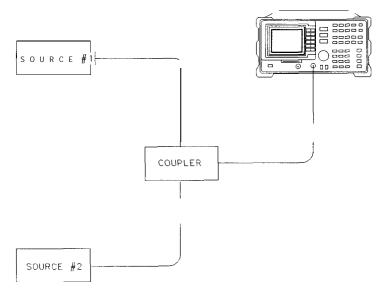

Figure 3-1. Test Setup

VL 2 1 A

- 2. Preset all instruments.
- 3. Set source A to 55.25 MHz, -4 dBm.
- 4. Set source B to 59.75 MHz, -19 dBm.
- 5. Press the following spectrum analyzer softkeys:

CATV ANALYZER

More 1 of 3 More 2 of 3 Misc Menu

Tune Config AIR CHANNELS

Previous Menu More 3 of 3 (2) ENTER

6. Confirm the analyzer display is similar to Figure 3-2.

3-8 Support Information

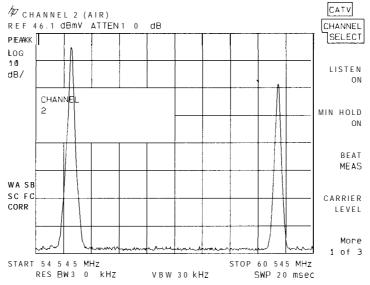

Figure 3-2.

- 7. Repeat the measurement with Source A set to 801.25 MHz, -4 dBm, Source B set to 805.75 MHz, -19 dBm, and select channel 69 rather than channel 2.
- 8. Confirm the analyzer display is similar to Figure 3-3.

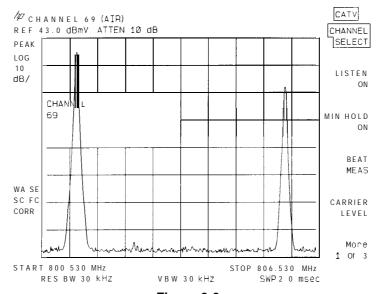

Figure 3-3.

## **If Something Goes Wrong**

In the event that something goes wrong, refer to the documentation for your spectrum analyzer. It is important that you complete basic checks of the analyzer before calling Hewlett-Packard or returning the analyzer. This will help avoid unnecessary repair work and waiting time. If the problem is still unresolved after some simple checks, call your nearest Hewlett-Packard Sales and Support Office, as listed in Table 3-2.

Table 3-2. Hewlett-Packard Sales and Service Offices

#### US FIELD OPERATIONS

Headquarters Hewlett-Packard Co. 19320 Pruneridge Avenue

Cupertino, CA 95014 (800) 752-0900

Colorado Hewlett-Packard Co. 24 Inverness Place, East Englewood, CO 80112 (303) 649-5512

New Jersey Hewlett-Packard Co. 150 Green Pond Rd. Rockaway, NJ 07866 (201) 586-5400

California, Northern Hewlett-Packard Co. 301 E. Evelyn

Mountain View, CA 94041 (415) 694-2000

Georgia Hewlett-Packard Co. 2000 South Park Place Atlanta, GA 30339

(404) 955-1500

Texas Hewlett-Packard Co. 930 E. Campbell Rd. Richardson, TX 75081 (214) 231-6101

California, Southern Hewlett-Packard Co. 1421 South Manhattan Ave. Fullerton, CA 92631 (714) 999-6700

Illinois

Hewlett-Packard Co. 5201 Tollview Drive Rolling Meadows, IL 60008 (708) 255-9800

#### EUROPEAN FIELD OPERATIONS

Headquarters Hewlett-Packard S.A. 150, Route du Nant-d'Avril 1217 Meyrin 2/Geneva

Switzerland (41 22) 780.8111

Great Britain Hewlett-Packard Ltd.

Eskdale Road, Winnersh Triangle Wokingham, Berkshire RG41 5DZ **England** 

(44 734) 696622

France Germany

**Hewlett-Packard France** 1 Avenue Du Canada Zone D'Activite De Courtaboeuf F-91947 Les Ulis Cedex France

(33 1) 69 82 60 60

Hewlett-Packard GmbH **Hewlett-Packard** Strasse 61352 Bad Homburg v.d.H

Germany (49 6172) 16-0

#### INTERCON FIELD OPERATIONS

Headquarters **Hewlett-Packard Company** 

3495 Deer Creek Road Palo Alto, California, USA

94304-1316 (415) 857-5027 Australia

Hewlett-Packard Australia Ltd. 31-41 Joseph Street Blackburn, Victoria 3130 (61 3) 895.2895

Canada

Hewlett-Packard (Canada) Ltd. 17500 South Service Road Trans.Canada Highway Kirkland, Quebec H9J 2X8

Canada (514) 697-4232

China

China Hewlett-Packard Company Hewlett-Packard Japan, Ltd. 38 Bei San Huan XI Road Shuang Yu Shu Hai Dian District Beijing, China (86 1) 256-6888

Taiwan

**Hewlett-Packard Taiwan** 8th Floor, H-P Building 337 Fu Hsing North Road

Taipei, Taiwan (886 2) 712-0404 Japan

1-27-15 Yabe, Sagamihara Kanagawa 229, Japan (81 427) 59-1311

Singapore

Hewlett-Packard Singapore (Pte.) Ltd. 150 Beach Road

#29-00 Gateway West Singapore 0718 (65) 291-9088

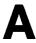

# **Television Broadcast Station Identification**

Table A-I.

FCC Numerical Designation of Television Channels
(Section 73.603)

| Channel Number | Fraguency Dand (MUz) |
|----------------|----------------------|
|                | Frequency Band (MHz) |
| 2              | 54-60                |
| 3              | 60-66                |
| 4              | 66-72                |
| 5              | 76-82                |
| 6              | 82-88                |
| 7              | 174-180              |
| 8              | 180-186              |
| 9              | 186-192              |
| 10             | 192-198              |
| 11             | 196-204              |
| 12             | 204-210              |
| 13             | 210-216              |
| 14             | 470-476              |
| 15             | 476-482              |
| 16             | 482-488              |
| 17             | 488-494              |
| 18             | 494-500              |
| 19             | 500-506              |
| 20             | 506-512              |
| 21             | 512-518              |
| 22             | 518-524              |
| 23             | 524-530              |
| 24             | 530-536              |
| 25             | 536-542              |
| 26             | 542-548              |
| 27             | 548-554              |
| 28             | 554-560              |
| 29             | 560-566              |
| 30             | 566-572              |

Table A-I.
FCC Numerical Designation of Television Channels
(Section 73.603) (continued)

| Channel | Number | Frequency | Band  | (MHz) |
|---------|--------|-----------|-------|-------|
| 31      |        | 57        | 2-578 |       |
| 32      |        | 57        | 8-584 |       |
| 33      |        | 58        | 4-590 |       |
| 34      |        | 59        | 0-596 |       |
| 35      |        | 59        | 6-602 |       |
| 36      |        | 60        | 2-608 |       |
| 37      |        | 60        | 8-614 |       |
| 38      |        | 61        | 4-620 |       |
| 39      |        | 62        | 0-626 |       |
| 40      |        | 62        | 6-632 |       |
| 41      |        | 63        | 2-638 |       |
| 42      |        | 63        | 8-644 |       |
| 43      |        | 64        | 4-650 |       |
| 44      |        | 65        | 0-656 |       |
| 45      |        | 65        | 6-662 |       |
| 46      |        | 66        | 2-668 |       |
| 47      |        | 66        | 8-674 |       |
| 48      |        | 67-       | 4-680 |       |
| 49      |        | 68        | 0-686 |       |
| 50      |        | 68        | 6-692 |       |
| 51      |        | 69        | 2-698 |       |
| 52      |        | 69        | 8-704 |       |
| 53      |        | 70        | 4-710 |       |
| 54      |        | 71        | 0-716 |       |
| 55      |        |           | 6-722 |       |
| 56      |        |           | 2-728 |       |
| 57      |        |           | 6-734 |       |
| 58      |        |           | 4-740 |       |
| 59      |        |           | 0-746 |       |
| 60      |        |           | 6-752 |       |
| 61      |        |           | 2-758 |       |
| 62      |        |           | 8-764 |       |
| 63      |        |           | 4-770 |       |
| 64      |        |           | 0-776 |       |
| 65      |        |           | 5-782 |       |
| 66      |        |           | 2-788 |       |
| 67      |        |           | 8-794 |       |
| 68      |        | , ,       | 4-800 |       |
| 69      |        | 800       | 0-806 |       |

Table A-2.
Channel Identification Plan
EIA Interim Standard No. 6 (CP) and FCC Part 76.612

| Channel<br>Designation | Picture Carrier Frequency (MHz) |          |          | Historical<br>Reference |
|------------------------|---------------------------------|----------|----------|-------------------------|
|                        | STD                             | HRC      | IRC      |                         |
| 1                      | N/A                             | 72.0036  | 73.2625  | 4+, A-8                 |
| 2                      | 55.25                           | 54.0027  | 55.2625  |                         |
| 3                      | 61.25                           | 60.0030  | 61.2625  |                         |
| 4                      | 67.25                           | 66.0033  | 67.2625  |                         |
| 5                      | 77.25                           | 78.0039  | 79.2625  | A-7(HRC,IRC)            |
| 6                      | 83.25                           | 84.0042  | 85.2625  | A-6(HRC,IRC)            |
| 7                      | 175.25                          | 174.0087 | 175.2625 |                         |
| 8                      | 181.25                          | 180.0090 | 181.2625 |                         |
| 9                      | 187.25                          | 186.0093 | 187.2625 |                         |
| 1 0                    | 193.25                          | 192.0096 | 193.2625 |                         |
| 11                     | 199.25                          | 198.0099 | 199.2625 |                         |
| 12                     | 205.25                          | 204.0102 | 205.2625 |                         |
| 13                     | 211.25                          | 210.0105 | 211.2625 |                         |
| 14                     | 121.2625                        | 120.0060 | 121.2625 | A                       |
| 15                     | 127.2625                        | 126.0063 | 127.2625 | В                       |
| 16                     | 133.2625                        | 132.0066 | 133.2625 | С                       |
| 17                     | 139.25                          | 138.0069 | 139.2625 | D                       |
| 18                     | 145.25                          | 144.0072 | 145.2625 | Е                       |
| 19                     | 151.25                          | 150.0075 | 151.2625 | F                       |
| 20                     | 157.25                          | 156.0078 | 157.2625 | G                       |
| 21                     | 163.25                          | 162.0081 | 163.2625 | Н                       |
| 22                     | 169.25                          | 168.0084 | 169.2625 | I                       |
| 23                     | 217.25                          | 216.0108 | 217.2625 | J                       |
| 24                     | 223.25                          | 222.0111 | 223.2625 | K                       |
| 25                     | 229.2625                        | 228.0114 | 229.2625 | L                       |
| 26                     | 235.2625                        | 234.0117 | 235.2625 | M                       |
| 27                     | 241.2625                        | 240.0120 | 241.2625 | N                       |
| 28                     | 247.2625                        | 246.0123 | 247.2625 | 0                       |
| 29                     | 253.2625                        | 252.0126 | 253.2625 | P                       |
| 30                     | 259.2625                        | 258.0129 | 259.2625 | Q                       |
| 31                     | 265.2625                        | 264.0132 | 265.2625 | R                       |
| 32                     | 271.2625                        | 270.0135 | 271.2625 | S                       |
| 33                     | 277.2625                        | 276.0138 | 277.2625 | T                       |

Table A-2.
Channel Identification Plan
EIA Interim Standard No. 6 (CP) and FCC Part 76.612 (continued)

| Channel<br>Designation | Picture       | Carrier Frequ | iency     | Historical<br>Reference |
|------------------------|---------------|---------------|-----------|-------------------------|
|                        | STD           | HRC           | IRC       |                         |
| 34                     | 283.2625      | 282.0141      | 283.2625  | U                       |
| 35                     | 289.2625      | 288.0144      | 289.2625  | V                       |
| 36                     | 295.2625      | 294.0147      | 295.2625  | W                       |
| 37                     | 301.2625      | 300.0150      | 301.2625  | X                       |
| 38                     | 307.2625      | 306.0153      | 307.2625  | Y                       |
| 39                     | 313.2625      | 312.0156      | 313.2625  | Z                       |
| 40                     | 319.2625      | 318.0159      | 319.2625  | DD                      |
| 41                     | 325.2625      | 324.0162      | 325.2625  | EE                      |
| 42                     | 331.2750*     | 330.0165      | 331.2750* | FF                      |
| 43                     | 337.2625      | 336.0168      | 337.2625  | GG                      |
| 44                     | 343.2625      | 342.0171      | 343.2625  | НН                      |
| 45                     | 349.2625      | 348.0174      | 349.2625  | II                      |
| 46                     | 355.2625      | 354.0177      | 355.2625  | JJ                      |
| 47                     | 361.2625      | 360.0180      | 361.2625  | KK                      |
| 48                     | 367.2625      | 366.0183      | 367.2625  | LL                      |
| 49                     | 373.2625      | 372.0186      | 373.2625  | MM                      |
| 50                     | 379.2625      | 378.0189      | 379.2625  | NN                      |
| 51                     | 385.2625      | 384.0192      | 385.2625  | 0 0                     |
| 52                     | 391.2625      | 390.0195      | 391.2625  | PP                      |
| 53                     | 397.2625      | 396.0198      | 397.2625  | QQ                      |
| 54                     | 403.25        | 402.0201      | 403.2625  | RR                      |
| 55                     | 409.25        | 408.0204      | 409.2625  | S S                     |
| 56                     | 415.25        | 414.0207      | 415.2625  | TT                      |
| 57                     | 421.25        | 420.0210      | 421.2625  | u u                     |
| 58                     | 427.25        | 426.0213      | 427.2625  | v v                     |
| 59                     | 433.25        | 432.0216      | 433.2625  | $\mathbf{W}\mathbf{W}$  |
| 60                     | 439.25        | 438.0219      | 439.2625  | X X                     |
| 61                     | 445.25        | 444.0222      | 445.2625  | YY                      |
| 62                     | 451.25        | 450.0225      | 451.2625  | $\mathbf{Z}\mathbf{Z}$  |
| 63                     | 457.25        | 456.0228      | 457.2625  |                         |
| 64                     | 463.25        | 462.0231      | 463.2625  |                         |
| 65                     | 469.25        | 468.0234      | 469.2625  |                         |
| 66                     | 475.25        | 474.0237      | 475.2625  |                         |
| 'This frequency        | deviates from | the pattern   |           |                         |

A-4 TV Broadcast Station Identification

Table A-2.

Channel Identification Plan

EIA Interim Standard No. 6 (CP) and FCC Part 76.612 (continued)

| Channel<br>Designation | Picture Carrier Frequency (MHz) |          |           | Historical<br>Reference |
|------------------------|---------------------------------|----------|-----------|-------------------------|
|                        | STD                             | HRC      | IRC       |                         |
| 67                     | 481.25                          | 480.0240 | 481.2625  |                         |
| 68                     | 487.25                          | 486.0243 | 487.2625  |                         |
| 69                     | 493.25                          | 492.0246 | 493.2625  |                         |
| 70                     | 499.25                          | 498.0249 | 499.2625  |                         |
| 71                     | 505.25                          | 504.0252 | 505.2625  |                         |
| 72                     | 511.25                          | 510.0255 | 511.2625  |                         |
| 73                     | 517.25                          | 516.0258 | 517.2625  |                         |
| 74                     | 523.25                          | 522.0261 | 523.2625  |                         |
| 75                     | 529.25                          | 528.0264 | 529.2625  |                         |
| 76                     | 535.25                          | 534.0267 | 535.2625  |                         |
| 77                     | 541.25                          | 540.0270 | 541.2625  |                         |
| 78                     | 547.25                          | 546.0273 | 547.2625  |                         |
| 79                     | 553.25                          | 552.0276 | 553.2625  |                         |
| 80                     | 559.25                          | 558.0279 | 559.2625  |                         |
| 81                     | 565.25                          | 564.0282 | 565.2625  |                         |
| 82                     | 571.25                          | 570.0285 | 571.2625  |                         |
| 83                     | 577.25                          | 576.0288 | 577.2625  |                         |
| 84                     | 583.25                          | 582.0291 | 583.2625  |                         |
| 85                     | 589.25                          | 588.0294 | 589.2625  |                         |
| 86                     | 595.25                          | 594.0297 | 595.2625  |                         |
| 87                     | 601.25                          | 600.0300 | 601.2625  |                         |
| 88                     | 607.25                          | 606.0303 | 607.2625  |                         |
| 89                     | 613.25                          | 612.0306 | 613.2625  |                         |
| 90                     | 619.25                          | 618.0309 | 619.2625  |                         |
| 91                     | 625.25                          | 624.0312 | 625.2625  |                         |
| 92                     | 631.25                          | 630.0315 | 631.2625  |                         |
| 93                     | 637.25                          | 636.0318 | 637.2625  |                         |
| 94                     | 643.25                          | 642.0321 | 643.2625  |                         |
| 95                     | 91.25                           | 90.0045  | 91.2625   | A-5                     |
| 96                     | 97.25                           | 96.0048  | 97.2625   | A-4                     |
| 97                     | 103.25                          | 102.0051 | 103.2625  | A-3                     |
| 98                     | 109.2750*                       | 108.0054 | 109.2750* | A-2                     |
| 99                     | 115.2750*                       | 114.0057 | 115.2750* | A-1                     |

->

# Index

| A                                             | D                                           |
|-----------------------------------------------|---------------------------------------------|
| amplitude ripple, 2-24                        | dc block, 1-4                               |
| amplitude slope, 2-24                         | defaults                                    |
| analyzer input attenuation, 3-1               | input configuration, 1-5                    |
| audio volume, 2-28                            | resolution bandwidth, 2-6                   |
| aural carrier, 2-3, 2-5                       | definitions                                 |
| _                                             | CATV measurements personality, 1-1          |
| В                                             | characteristics, 3-1                        |
| beat level with delta marker, 2-6             | CRT text, vi, 2-1                           |
| BEAT MEAS description, 2-6                    | DLP, 1-1                                    |
| beats, 2-30                                   | hardkey, vi, 2-1                            |
|                                               | HP 85711A CATV measurements personality,    |
| C                                             | 1-1                                         |
| carrier level, 1-6, 2-3, 2-10                 | key, vi, 2-l                                |
| CARRIER LEVEL description, 2-8                | measurement card, 1- 1                      |
| CARRIER NOISE description, 2-9                | personality, 1-1                            |
| carrier-to-noise, 2-10                        | ROM measurement card, 1-1                   |
| CATV ANALYZER, 2-2                            | softkey, vi, 2-1                            |
| CATV measurements personality definition, 1-1 | specifications, 3-1                         |
| CATV measurement tasks, 1-1                   | delta marker, 2-6                           |
| channel format                                | DEPTH MOD description, 2-17                 |
| displayed position, 1-6                       | displayed analyzer noise, 3-1               |
| frequency allocations, 1-6                    | downloadable program definition, 1-1        |
| HRC, 1-6, 2-3                                 | E                                           |
| IRC, 1-6, 2-3                                 |                                             |
| over the air, 1-6, 2-3                        | equipment for verification, 3-7             |
| standard, 1-6, 2-3                            | external pad, 1-6                           |
| channel formats, 3-7                          | F                                           |
| AIR, 3-7<br>HRC, 3-7                          | foot time demain avveces 2.17               |
| IRC, 3-7                                      | fast time domain sweeps, 2-17               |
| STD, 3-7                                      | file name, HP 85711A, 1-2 flatness, 2-19    |
| channel numbers, 2-4, 3-7                     | FREQ RESPONSE, 2-19                         |
| channel numbers, entering, 2-3, 2-5           | FREQ RESPONSE description, 2-24             |
| channel scrambling, 2-18                      | FREQRSP SETUP, 2-19                         |
| CHANNEL SELECT, 2-5                           | FREQRSP SETUP description, 2-20             |
| CHANNEL SELECT description, 2-3               | frequency allocations, 1-6, A-1             |
| CHANNEL SELECT verification, 3-7              | frequency response setup, 2-19              |
| configurations                                |                                             |
| setup, 1-4                                    | G                                           |
| tune, 1-6                                     | Getting Started                             |
| CTB MEAS description, 2-15                    | chapter, 1-1                                |
|                                               | deleting the CATV measurements personality, |
|                                               | 1-2                                         |
|                                               | Input Setup Configurations, 1-4             |

| loading the CATV measurements personality,      | wrong aural carrier selected, 2-5            |
|-------------------------------------------------|----------------------------------------------|
| 1-2                                             | horizontal lines, multiple, 2-18             |
| ш                                               | horizontal-sync suppression scrambling, 2-19 |
| Н                                               | how to use this manual, vi                   |
| hardcopy, 2-2                                   | HP 85711A CATV measurements personality      |
| hardkeys                                        | accessing tests and functions, 1-8           |
| ENTER, 2-2, 2-3, 2-5                            | capabilities, 1-1                            |
| FREQUENCY, 2-9, 2-20, 2-24                      | deleting from analyzer, 1-2                  |
| MODE, 1-2, 2-2, 2-3, 2-9, 2-18, 2-20            | file name, 1-2                               |
| PRESET, 2-2                                     | introduction, 1-1                            |
| RECALL, 1-2                                     | loading into analyzer, 1-2                   |
| SAVE, 2-31                                      | not all CATV measurements, 1-1               |
| SWEEP, 2-18                                     | software, 1-1                                |
| TRACE, 2-29                                     | tasks performed by, 1-1                      |
| TRIG, 2-18                                      | tests and functions, 1-8                     |
| hints                                           | the chosen set, 1-1                          |
| adjusting REF LEVEL and dB/DIV during           | HP 85711A CATV measurements personality      |
| response test, 2-26                             | definition, 1-1                              |
| carrier to noise level with CARRIER LEVEL,      | HUM MEAS description, 2-1 1                  |
| 2-8                                             | <u>*</u>                                     |
| <del>- •</del>                                  | hum percentage, 2-1 1                        |
| carrier to noise with DEPTH MOD, 2-18           | I                                            |
| carrier to noise with HUM MEAS, 2-12            |                                              |
| carrier to noise with XMOD MEAS, 2-14           | input attenuation, 3-1                       |
| channeling scrambling with DEPTH MOD, 2-18      | input configurations                         |
| CTB level versus analyzer noise, 2-16           | default, 1-6                                 |
| delta marker display versus actual beat level,  | stored in analyzer memory, 1-4               |
| 2-6                                             | input impedance, 1-6                         |
| FAST SWEEP for systems with channels not        | input power, total, 2-2                      |
| scrambled, 2-23                                 | intermodulation products, 2-30               |
| input signal level with CTB MEAS, 2-16          | 1                                            |
| minimize responses from noise floor variations, | L                                            |
| 2-26                                            | license agreement, iii                       |
| noise floor before pressing CARNOISE CONTINUE,  | limited warranty, iii, v                     |
| 2-10                                            | LISTEN ON/OFF description, 2-28              |
| not data knob with CHANNEL SELECT, 2-5          |                                              |
| prevent overload, 2-2                           | M                                            |
| recover from wrong keys, 2-2                    | matching pad, 1-4                            |
| reenter CATV ANALYZER mode, 2-2                 | matching pad/dc block, 1-4                   |
| reference level with CTB MEAS, 2-16             | matching transformer, 1-4                    |
| resolve beats with minimum hold function,       | maximum carrier level, 1-6                   |
| 2-30                                            | measurement card definition, 1-1             |
| return to last used menu, 2-2                   | measurements                                 |
| set power-on default state, 2-2                 | absolute, 1-6                                |
| SLOW SWEEP to measure vertical sync pulse,      | beats resolution, 2-6                        |
| 2-23                                            | carrier-to-noise, 2-10                       |
| step to adjacent channel, 2-2                   | carrier to noise ratio, 2-8                  |
| system noise with CARRIER NOISE, 2-10           | differences between carrier and beat levels, |
| turn carrier on for CHANNEL SELECT, 2-5         | 2-6                                          |
| unmodulated channel with HUM MEAS, 2-12         | frequency response, 2-19                     |
| unmodulated channel with XMOD MEAS, 2-14        | included in HP 85711A, 2-1                   |
| visual carrier level with CARRIER NOISE, 2-10   | intermodulation product, 2-6                 |
| VITS must include white signal for DEPTH        | modulation and noise reduction, 2-6          |
| MOD, 2-18                                       | other CATV measurements, 1-1                 |
| write down register number when SAVE TRB        | pad loss, 1-6                                |
| TO INT, 2-31                                    | pad 1000, 1 0                                |

| relative to visual carrier, 1-6                | S                                            |
|------------------------------------------------|----------------------------------------------|
| "white noise" of channel relative to peak sync | sample detection mode, 2-29                  |
| pulse level, 2-17                              | SAVE TRB TO INT description, 2-31            |
| measurement trace, 2-24                        | scrambled, 3- 1                              |
| messages                                       | scrambling, 2-18, 2-19                       |
| CHANNEL ?, 2-3                                 | service, 3-10                                |
| MAKE ADJUSTMENTS AS NECESSARY, 2-9             | soft keys                                    |
| MAKE ADJUSTMENTS AS NECESSARY THEN             | 100 kHz RES BW, <b>2-6</b>                   |
| SELECT F/S SWEEP, 2-20                         | 30 kHz RES BW, <b>2-6</b>                    |
| RECALL TRACE n, 2-32                           | 40 dBmV Max LVL, 1-6                         |
| REGISTER #, 2-32                               | 70 dBmV MAX LVL, 1-6                         |
| SETUP FINISHED SAVE THIS TRACE, 2-21           | AIR CHANNELS, 1-6                            |
| TRACE B SAVED, 2-22                            | ATTEN, 2-2                                   |
| TURN OFF CARRIER, 2-15                         | BLANK, 2-29                                  |
| MIN HOLD ON/OFF description, 2-29              | CARNOISE CONTINUE, 2-9                       |
| minimum hold function, 2-6                     | CATALOG ALL, 1-2                             |
|                                                |                                              |
| N                                              | CATY ANALYZED 12 14 18 22 22 22              |
| noise level, 2-9                               | CATV ANALYZER, 1-2, 1-4, 1-8, 2-2, 2-3, 2-26 |
| notation conventions, vi, 2-1                  | CHANNEL SELECT, 2-2                          |
| notes                                          | CTB CONTINUE, 2-15                           |
| entering channel numbers, 2-5                  | DISPOSE CATV, 1-2                            |
| FREQ RESPONSE without recalling reference,     | EXT PAD, 1-4                                 |
| 2-26                                           | FAST SWEEP, 2-20, 2-21                       |
| no softkeys on hardcopy, 2-2                   | HRC CHANNELS, 1-6                            |
| SAVE to save traces, 2-31                      | Input Config, 1-4                            |
| STOP TEST to exit <b>FREQ</b> RESPONSE, 2-26   | INTRNL CRD, 1-2                              |
| STOP TEST to exit Pile RESPONSE, 2-20          | IRC CHANNELS, 1-6                            |
| P                                              | LISTEN AT MKR, 2-6                           |
|                                                | LISTEN ON/OFF, 2-6                           |
| peak sync pulse level, 2-17                    | LOAD FILE, 1-2                               |
| personality definition, 1-1                    | Misc Menu, 1-2, 1-6                          |
| plotter hardcopy, 2-2                          | MODE, 1-4                                    |
| preamplifier, 2-10, 2-16                       | More <b>1</b> of 3, 1-8                      |
| printer hardcopy, 2-2                          | More 2 of 3, 1-8                             |
| R                                              | More 3 of 3, 1-8                             |
|                                                | NO EXT PAD, 1-4, 1-6                         |
| RECALL FRM INT description, 2-32               | RECALL FRM INT, 2-24, 2-26                   |
| reference, 2-20                                | REF LEVEL, 2-26                              |
| reference level, 2- 10                         | RETURN TO CHAN, 2-6, 2-8, 2-9, 2-11, 2-14,   |
| reference measurement, 2-20                    | 2-16, 2-18                                   |
| reference noise level, 2-9                     | RTN TO ST=20ms, 2-18                         |
| reference point, 2-24                          | SAVE TRB TO INT, 2-22                        |
| reference spectrum, 2-19, 2-20                 | SLOW SWEEP, 2-20, 2-21                       |
| reference trace, 2-19, 2-24, 2-31              | STANDARD CHANNELS, 1-6                       |
| register number, 2-22, 2-24                    | START FREQ, 2-20                             |
| repairs, 3-10                                  | STOP FREQ, 2-20                              |
| resolution bandwidth, 2-6                      | STOP TEST, <b>2-25, 2-26</b>                 |
| ripple, 2-24                                   | TRACE A B C, 2-29                            |
| ROM measurements card                          | Tune Config, 1-6                             |
| inserting in card-insertion slot, 1-2          | TV LINE #, 2-17                              |
| removing from card-insertion slot, 1-2         | TV TRIG, 2-18                                |
|                                                | VIEW, 2-29                                   |
|                                                | softkeys, test and function                  |
|                                                | BEAT MEAS. 2-6                               |

|   | CARRIER LEVEL, 2-8                                                         | frequency response setup, 2-20                                                       |
|---|----------------------------------------------------------------------------|--------------------------------------------------------------------------------------|
|   | CARRIER NOISE, 2-9                                                         | hum measurement, 2- 11                                                               |
|   | CHANNEL SELECT, 2-3                                                        | listen on, 2-28                                                                      |
|   | CTB MEAS, 2-15                                                             | minimum hold, 2-29                                                                   |
|   | DEPTH MOD, 2-17                                                            | recall trace B from internal, 2-32                                                   |
|   | FREQ RESPONSE, 2-24, 2-26                                                  | save trace B to internal memory, 2-31                                                |
|   | FREQRSP SETUP, 2-20, 2-20, 2-26                                            | test setup, 3-8                                                                      |
|   | HUMMEAS, 2-11                                                              | time-varying scrambling, 2-19                                                        |
|   | LISTEN ON/OFF, 2-28                                                        | topics, main                                                                         |
|   | MIN HOLD ON/OFF, 2-29                                                      | Accessing HP 85711A tests and functions, 1-8                                         |
|   | RECALL FRM INT, 2-32                                                       | Chapter 1 - Getting started, 1-1                                                     |
|   | SAVE TRB TO INT, 2-31, 2-32                                                | Chapter 2 - HP 85711A softkey descriptions,                                          |
|   | XMODMEAS, 2-14                                                             | 2-1                                                                                  |
|   | specifications, 3-1                                                        | Chapter 3 - Specifications and verification,                                         |
|   | composite triple beat distortion, 3-4                                      | 3-1                                                                                  |
|   | cross modulation, 3-4                                                      | Configuring the HP 8590 Series spectrum                                              |
|   | TV line selection, 3-4                                                     | analyzer, 1-4                                                                        |
|   | video modulation depth, 3-4                                                | Description of key symbols, 2-1                                                      |
|   | spectrum analyzer standard functions, 1-1                                  | Equipment required for verification of                                               |
|   | spurious signals, 2-30                                                     | speicifications, 3-7                                                                 |
|   | support information, 3- 1                                                  | How to remove the HP 85711A from analyzer                                            |
|   | sweep time with FREQRSP SETUP, 2-20                                        | memory, 1-3                                                                          |
|   | system flatness, 2-19                                                      | How to use this manual, vi                                                           |
|   | system frequency response, 2-19                                            |                                                                                      |
|   | system frequency response, 2-19                                            | Input setup configurations, 1-4                                                      |
|   | Т                                                                          | Introducing the HP 85711A CATV                                                       |
|   |                                                                            | measurements personality, 1-1                                                        |
|   | Television Broadcast Station Identification, A-1                           | Loading the HP 85711A into analyzer memory, 1-2                                      |
|   | test and function operations 15.7 kHz cross modulation relative to visual, |                                                                                      |
|   |                                                                            | Preparation for verification of specifications, 3-7                                  |
|   | 2-14                                                                       |                                                                                      |
|   | amplitude modulation of components of hum,                                 | Procedure for verification of specifications,                                        |
|   | 2-11                                                                       | 3-8 Software license agreement and limited                                           |
|   | analyzer into sample detection mode, 2-29                                  | Software license agreement and limited warranty, iii                                 |
|   | compare spectrum with a reference, 2-24                                    | •                                                                                    |
|   | composite third order distortion beneath                                   | Television station assigned frequencies, A-1 Testing system frequency response, 2-19 |
|   | visual, 2-15                                                               |                                                                                      |
|   | demodulate the aural carrier, 2-28                                         | Tune configurations, 1-6                                                             |
|   | modulation depth of channel, 2-17                                          | Verifying channel selection, 3-7                                                     |
|   | peak visual and visual to aural carrier level,                             | What do if you have problems with HP 85711A 3-10                                     |
|   | 2-8                                                                        |                                                                                      |
|   | place marker, activate delta, 2-6                                          | total hum percentage, 2-11                                                           |
|   | recall trace B from internal memory, 2-32                                  | trace number, 2-32                                                                   |
|   | select channel number, 2-3                                                 | trace register, 2-31                                                                 |
|   | set analyzer state for test, 2-3                                           | trace register number, 2-22                                                          |
|   | store a reference trace, 2-20                                              | Tune Conf ig softkeys                                                                |
|   | store trace B in internal memory, 2-31                                     | 40 dBmV Max LVL, 1-6                                                                 |
| 1 | tests and functions, 2-1                                                   | 70 dBmV MAX LVL, 1-6                                                                 |
|   | beats measurement, 2-6                                                     | AIR CHANNELS, 1-6                                                                    |
|   | carrier level, 2-8                                                         | HRC CHANNELS, 1-6                                                                    |
|   | carrier to noise, 2-9                                                      | IRC CHANNELS, 1-6                                                                    |
|   | channel select, 2-3                                                        | STANDARD CHANNELS, 1-6                                                               |
|   | composite triple beat, 2-15                                                | tune configuration, 1-6                                                              |
|   | cross modulation, 2-14                                                     | TV frequencies, A-1                                                                  |
|   | depth of modulation, 2-17                                                  | TV line, 2-17                                                                        |
|   | frequency response 2-24                                                    | TV line number 2-18                                                                  |

TV sync, 2-17

#### U

unscrambled, 3- 1 using this manual, vi

#### ٧

verification equipment, 3-7 verification procedures, 3-7 verification setup, 3-1 verification test setup and procedure, 3-8 verifying channel select, 3-7 verifying specified operation, 3-7 vertical interval test signals (VITS), 2-18 visual carrier, 1-6, 2-2, 2-3, 2-5 visual carrier level, 1-6 visual carrier modulation, 2-30 VITS, 2-18 volume, 2-28

#### W

warranted analyzer performance, 3-1 warranty, iii white noise, 2-17

X

XMOD **MEAS** description, 2-14